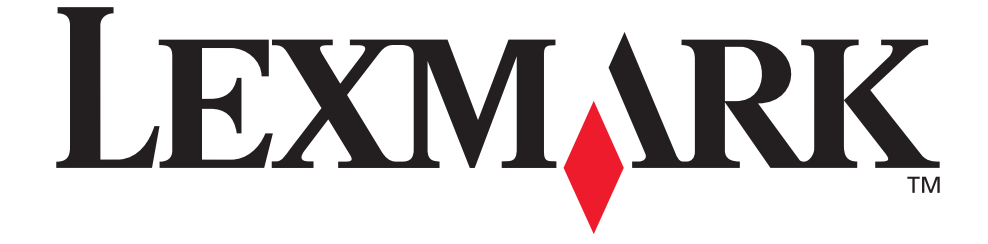

# **3100, 3200 Options MFP**

## **Guide de l'utilisateur**

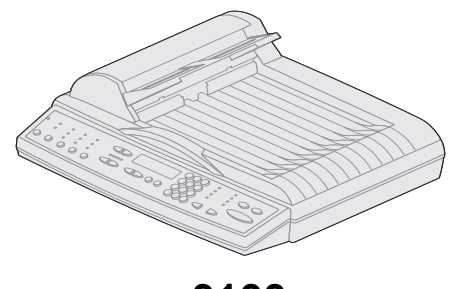

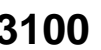

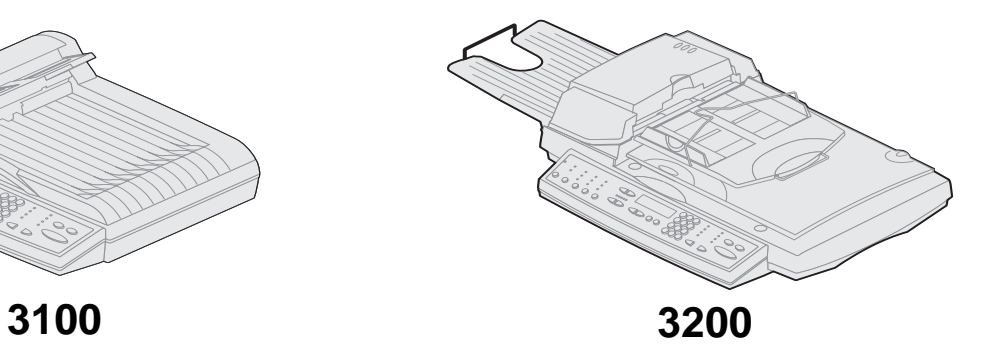

## **Octobre 2002**

**Cliquez ici pour la Référence rapide**

**[www.lexmark.com](http://www.lexmark.com)**

#### **Edition : Octobre 2002**

**Le paragraphe suivant ne s'applique pas aux pays dans lesquels lesdites clauses ne sont pas conformes à la législation en vigueur :** LEXMARK INTERNATIONAL, INC., FOURNIT CETTE PUBLICATION « TELLE QUELLE » SANS GARANTIE D'AUCUNE SORTE, EXPLICITE OU IMPLICITE, Y COMPRIS MAIS SANS SE LIMITER AUX GARANTIES IMPLICITES DE QUALITE MARCHANDE OU D'ADEQUATION A UN USAGE SPECIFIQUE. Certains pays ou Etats n'admettent pas la renonciation aux garanties implicites ou explicites pour certaines transactions ; il se peut donc que cette déclaration ne vous concerne pas. Cette publication peut contenir des imprécisions techniques ou des erreurs typographiques. Des modifications sont périodiquement apportées aux informations qu'elle renferme ; ces modifications seront intégrées dans les éditions ultérieures de la publication. Des améliorations ou modifications des produits ou des programmes décrits dans cette publication peuvent intervenir à tout moment. Vous pouvez envoyer vos remarques à propos de ce document à Lexmark International, Inc., Department F95/032-2, 740 West New Circle Road, Lexington, Kentucky 40550, Etats-Unis. Au Royaume-Uni et en République d'Irlande, adressez vos commentaires à Lexmark International Ltd., Marketing and Services Department, Westhorpe House, Westhorpe, Marlow Bucks SL7 3RQ. Lexmark est libre d'utiliser ou de diffuser les informations qui lui sont communiquées de la manière qu'il juge appropriée sans aucune obligation à votre égard. Pour vous procurer d'autres exemplaires des documents relatifs à ce produit, appelez le 1-800-553-9727. Au Royaume-Uni et en République d'Irlande, appelez le +44-(0)8704-440-044. Dans les autres pays, contactez votre revendeur.

Toute référence dans cette publication à des produits, programmes ou services ne signifie pas que le fabricant ait l'intention de les commercialiser dans tous ses pays d'activité. Toute référence à un produit, programme ou service n'implique pas que seul ce produit, programme ou service peut être utilisé. Tout produit, programme ou service équivalent au niveau fonctionnel ne violant aucun droit de propriété intellectuelle existant peut être utilisé en remplacement. L'évaluation et la vérification du fonctionnement en association avec d'autres produits, programmes ou services, à l'exception de ceux expressément désignés par le fabricant, incombent à l'utilisateur. Lexmark et Lexmark avec le logo du diamant, MarkNet et MarkVision sont des marques de Lexmark International, Inc., déposées aux Etats-Unis et/ou dans d'autres pays. MarkTrack et ScanBack sont des marques de Lexmark International, Inc.

PostScript® est une marque déposée d'Adobe Systems Incorporated.

Les autres marques sont la propriété de leurs détenteurs respectifs.

#### **© Copyright 2002 Lexmark International, Inc.**

#### **Tous droits réservés.**

#### **DROITS LIMITES DU GOUVERNEMENT DES ETATS-UNIS**

Ce logiciel et cette documentation sont fournis avec des DROITS LIMITES. L'utilisation, la reproduction ou la divulgation par le gouvernement sont soumises aux restrictions définies dans le sous-paragraphe (c)(1)(ii) de la clause Rights in Technical Data and Computer Software du DFARS 252.227-7013 et dans les dispositions FAR applicables : Lexmark International, Inc., Lexington, KY 40550.

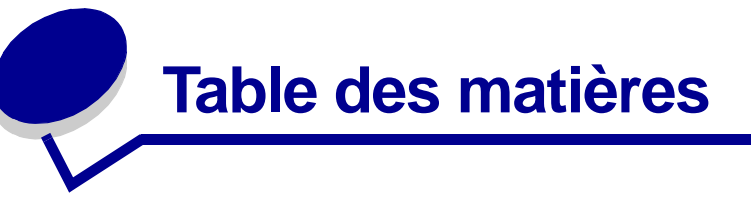

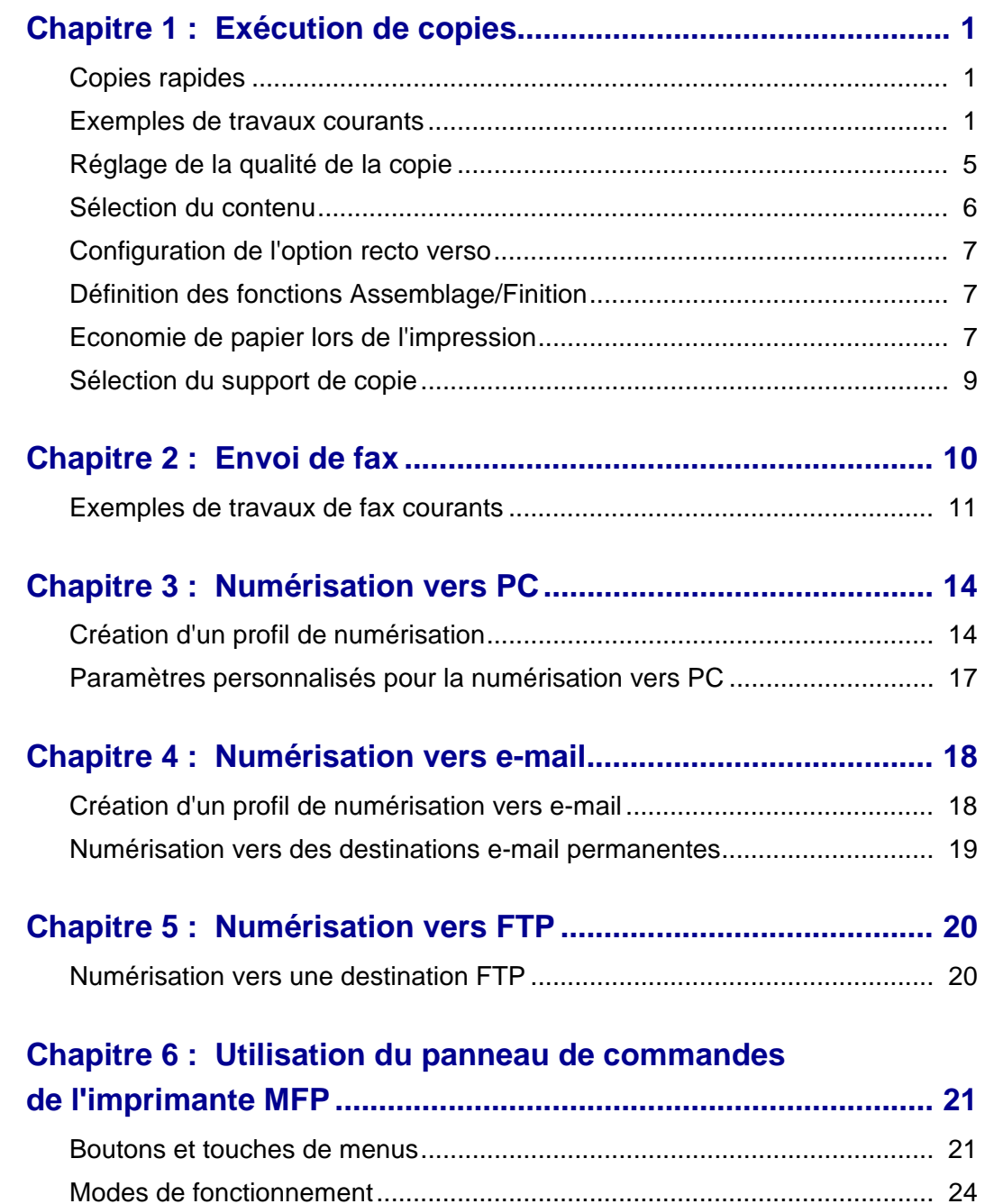

#### **Chapitre 7 : Personnalisation de la configuration de**

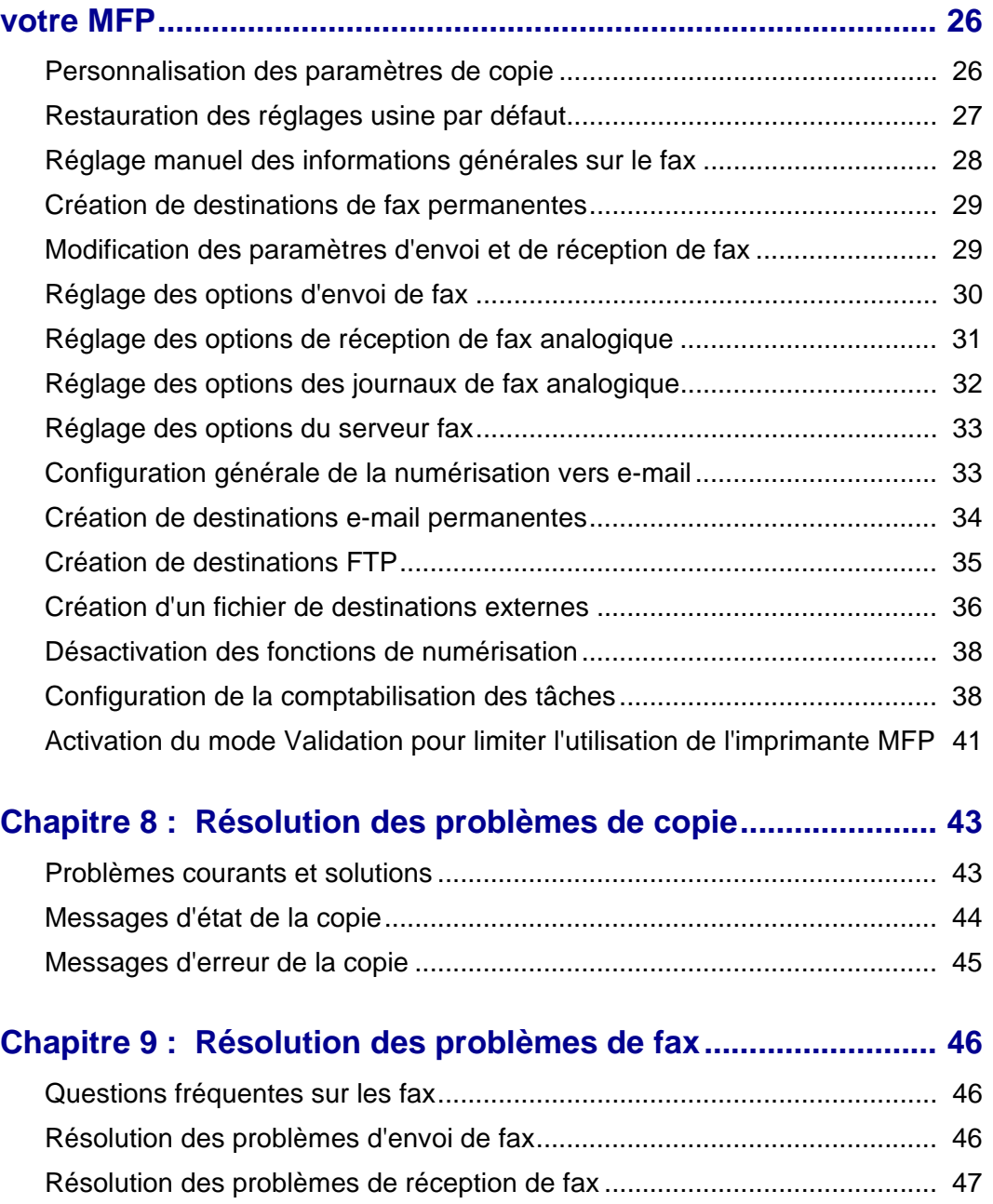

[Etat de l'envoi de fax .................................................................................... 48](#page-52-0) [Etat de la réception de fax............................................................................ 48](#page-52-1) [Erreurs d'envoi de fax .................................................................................. 49](#page-53-0) [Erreurs de réception de fax.......................................................................... 49](#page-53-1) [Utilisation des listes de destinations............................................................. 50](#page-54-0)

#### **Chapitre 10 : Résolution des problèmes de numérisation**

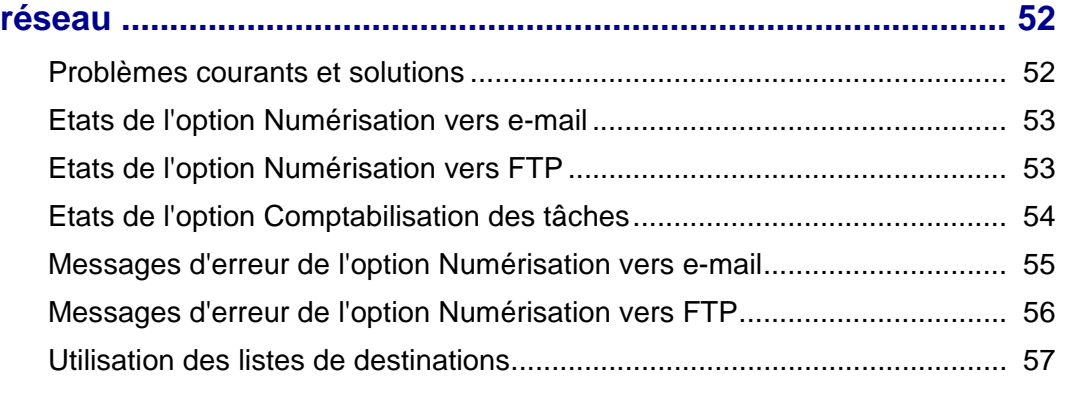

## **[Chapitre 11 : Résolution des problèmes de scanner ............... 59](#page-63-0)**

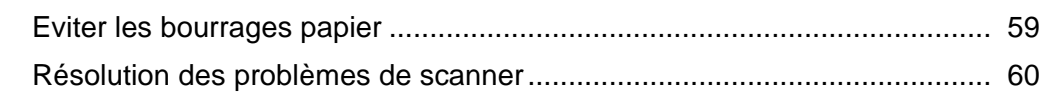

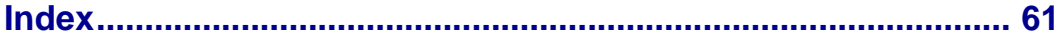

<span id="page-5-0"></span>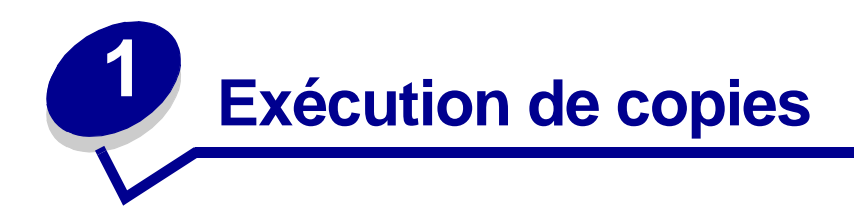

## <span id="page-5-1"></span>**Copies rapides**

- **1** Assurez-vous que le panneau de commandes de l'imprimante MFP (Multifunction Printer - imprimante multifonction) est en mode Copie et que le message d'état **Prêt** est affiché. Si nécessaire, appuyez sur **Arrêter/Effacer** pour repasser en mode Copie.
- **2** Placez les pages dans le dispositif d'alimentation automatique de document de votre scanner. Positionnez les pages comme indiqué sur le scanner.
- **3** Entrez le nombre de copies à imprimer à l'aide des touches du pavé numérique.
- **4** Appuyez sur **Reprise/Envoyer** pour lancer la numérisation des documents.
	- **Remarque :** Si vous utilisez la surface de numérisation, surveillez le panneau de commandes. Lorsqu'un message vous indique **Doc. suivant ou Arrêt**, placez la page suivante sur la surface de numérisation et appuyez sur **Reprise/Envoyer** pour poursuivre la numérisation. Appuyez sur **Arrêter/Effacer** dès que toutes les pages sont numérisées.

## <span id="page-5-2"></span>**Exemples de travaux courants**

Les exemples suivants vous expliquent comment modifier les paramètres sur le panneau de commandes afin d'effectuer des travaux de copie spécifiques. Chaque exemple suppose que les options nécessaires (unité recto verso, couleur, etc.) sont installées sur le scanner ainsi que sur l'imprimante.

Assurez-vous d'être en mode Copie et que le message d'état **Prêt** est affiché. Si nécessaire, appuyez sur **Arrêter/Effacer** pour repasser en mode Copie.

**Remarque :** Si vous utilisez la surface de numérisation, surveillez le panneau de commandes. Lorsqu'un message vous indique **Doc. suivant ou Arrêt**, placez la page suivante sur la surface de numérisation et appuyez sur **Reprise/Envoyer** pour poursuivre la numérisation. Appuyez sur **Arrêter/Effacer** dès que toutes les pages sont numérisées.

## **Travail n° 1 : page unique**

- <span id="page-6-2"></span>**1** Placez le document sur la surface de numérisation.
- **2** Assurez-vous que l'écran du panneau de commandes indique **1** comme nombre d'exemplaires (paramètre par défaut). Si ce n'est pas le cas, appuyez sur **Arrêter/Effacer** pour repasser en mode Copie.
- <span id="page-6-0"></span>**3** Appuyez sur **Reprise/Envoyer**.

#### **Travail n° 2 : contenu composé**

Effectuer huit copies d'un document de deux pages au format A4 contenant une illustration parmi du texte.

- **1** Placez les pages dans le dispositif d'alimentation automatique de document de votre scanner. Positionnez les pages comme indiqué sur le scanner.
- **2** Appuyez sur **Assemblage/Finition** jusqu'à ce que l'option **Assemblage** apparaisse sur l'écran du panneau de commandes.
- **3** Appuyez sur **Contenu** jusqu'à ce que le témoin Composé s'allume.
- <span id="page-6-1"></span>**4** Appuyez sur **8** au niveau du clavier, puis appuyez sur **Reprise/Envoyer**.

#### **Travail n° 3 : impression de deux pages sur une même feuille afin d'économiser du papier**

Effectuer trois copies d'un document de quatre pages contenant du texte en couleur tout en réduisant l'usage de papier.

- **1** Placez les pages dans le dispositif d'alimentation automatique de document de votre scanner. Positionnez les pages comme indiqué sur le scanner.
- **2** Appuyez sur la touche **3** du pavé numérique.
- **3** Appuyez sur **Econo papier** jusqu'à ce que le témoin correspondant à l'impression de deux pages sur une feuille s'allume. Si le scanner et l'imprimante prennent en charge l'impression recto verso, vous pouvez également choisir d'imprimer de cette manière pour économiser du papier.
- **4** Appuyez sur **Assemblage/Finition** jusqu'à ce que l'option **Assemblage** apparaisse sur l'écran du panneau de commandes.
- **5** Appuyez sur **Contenu** jusqu'à ce que le témoin Composé s'allume, puis sur **Reprise Envoyer**.

## <span id="page-7-1"></span>**Travail n° 4 : copies recto verso**

Faire tenir un document de deux pages au format Légal US sur une page au format A4 en recto verso pour insertion dans un bloc-notes de taille standard. Les documents d'origine contiennent plusieurs photos couleur ainsi que du texte.

- **1** Placez les pages dans le dispositif d'alimentation automatique de document de votre scanner. Positionnez les pages comme indiqué sur le scanner.
- **2** Appuyez sur **Contenu** jusqu'à ce que le témoin Composé s'allume.
- **3** Appuyez sur **Recto verso** jusqu'à ce que le témoin  $\mathbb{B}^{\mathbb{B} \rightarrow \mathbb{B}}$  s'allume.
- **4** Appuyez sur **Taille originale** jusqu'à ce que le témoin correspondant au format Légal US s'allume.
- **5** Appuyez sur **Taille copie** jusqu'à ce que le témoin correspondant au format A4 s'allume.
- <span id="page-7-0"></span>**6** Appuyez sur **Reprise/Envoyer**.

#### **Travail n° 5 : agrandissement des copies**

Agrandir un dessin en noir et blanc afin de mieux le voir et d'y apporter des annotations.

- **1** Placez le document sur la surface de numérisation.
- **2** Appuyez sur **Agrandir**. Maintenez le bouton enfoncé afin d'augmenter rapidement le facteur d'échelle.
- **3** Relâchez le bouton lorsque **125 %** apparaît sur l'écran du panneau de commandes. Vous devrez peut-être faire des essais pour obtenir la copie telle que vous la souhaitez.
- **4** Appuyez sur **Reprise/Envoyer**.

## **Travail n° 6 : document en couleur**

Faire des copies d'un document au format A4 contenant plusieurs petites photos en couleur.

- <span id="page-8-0"></span>**1** Placez le document sur la surface de numérisation.
- **2** Appuyez sur **Contenu** jusqu'à ce que le témoin correspondant à un document contenant des photos s'allume, puis sur **Reprise/Envoyer** pour imprimer la copie.
	- **Remarque :** Le mode Photo est conçu pour copier des photos ou des images de qualité similaire. Les photos imprimées sur une imprimante doivent être copiées en mode Composé.
- **3** Appuyez sur **Contenu** jusqu'à ce que le témoin Composé s'allume, puis sur **Reprise/ Envoyer** pour imprimer une deuxième copie.
- **4** Comparez les deux copies au document d'origine afin de savoir quels paramètres produisent la meilleure qualité. Restaurez le paramètre Contenu selon le choix le mieux adapté (Photo ou Composé).
- **5** Entrez le nombre de copies à imprimer à l'aide des touches du pavé numérique.
- **6** Replacez la page contenant la photo dans le scanner et appuyez sur **Reprise/Envoyer**.

# <span id="page-9-0"></span>**Réglage de la qualité de la copie**

Utilisez les paramètres contenus dans les tableaux suivants pour régler la qualité des copies.

## <span id="page-9-1"></span>**Modification de la luminosité**

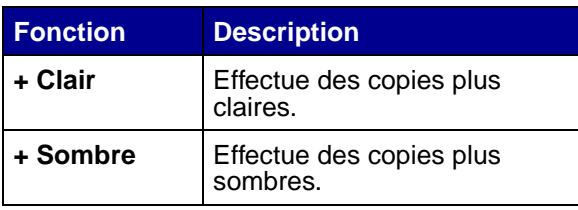

## **Définition de la taille de la copie**

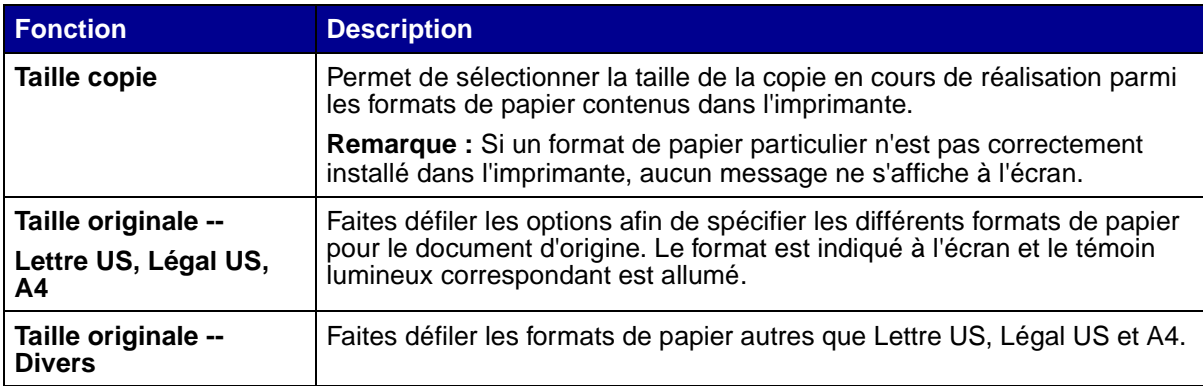

## <span id="page-9-2"></span>**Réduction et agrandissement**

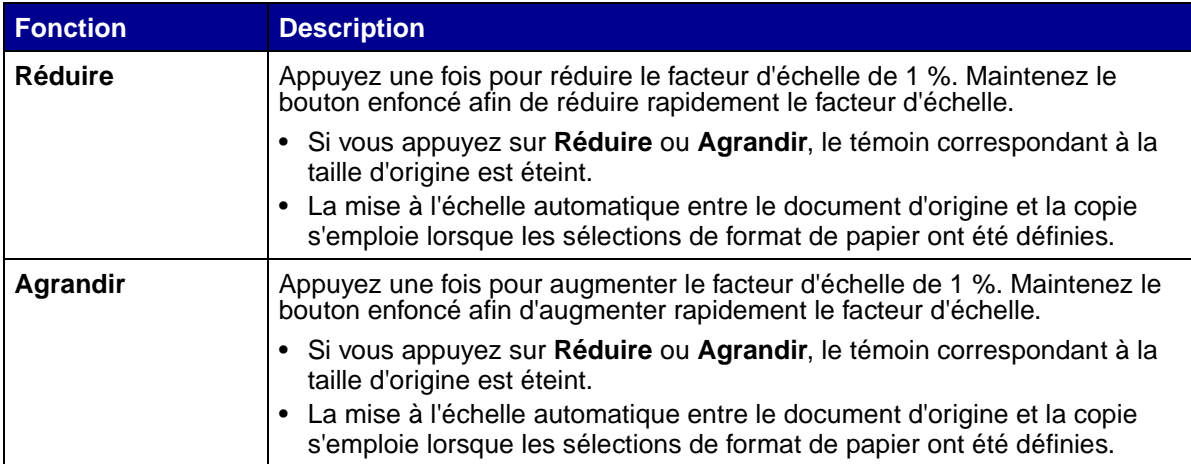

## <span id="page-10-7"></span><span id="page-10-0"></span>**Sélection du contenu**

Le contenu permet de définir le type de document original copié. Une fonction de contenu est sélectionnée en permanence. Le témoin allumé indique la sélection en cours.

<span id="page-10-6"></span><span id="page-10-5"></span><span id="page-10-4"></span><span id="page-10-3"></span><span id="page-10-2"></span><span id="page-10-1"></span>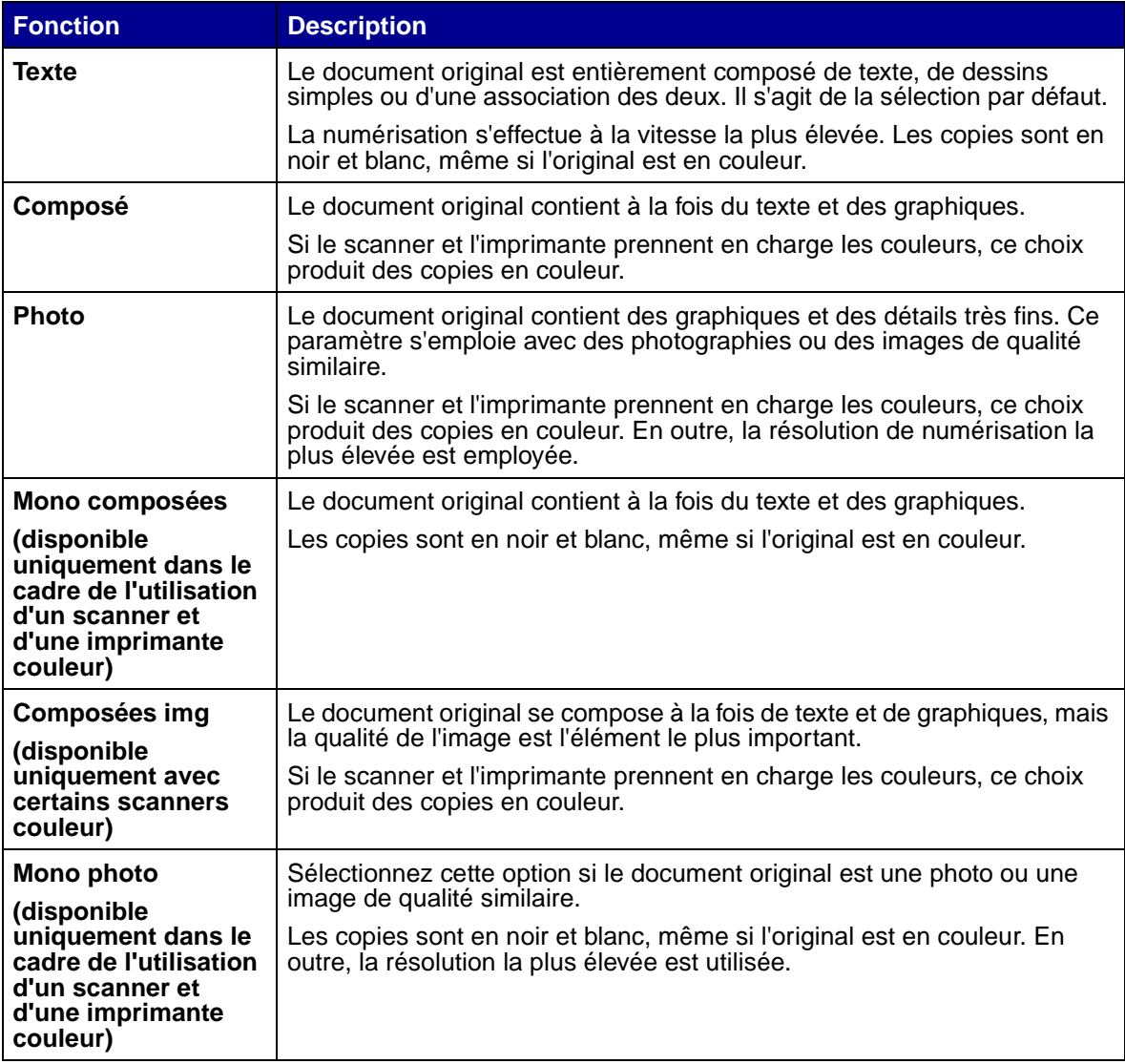

## <span id="page-11-4"></span><span id="page-11-0"></span>**Configuration de l'option recto verso**

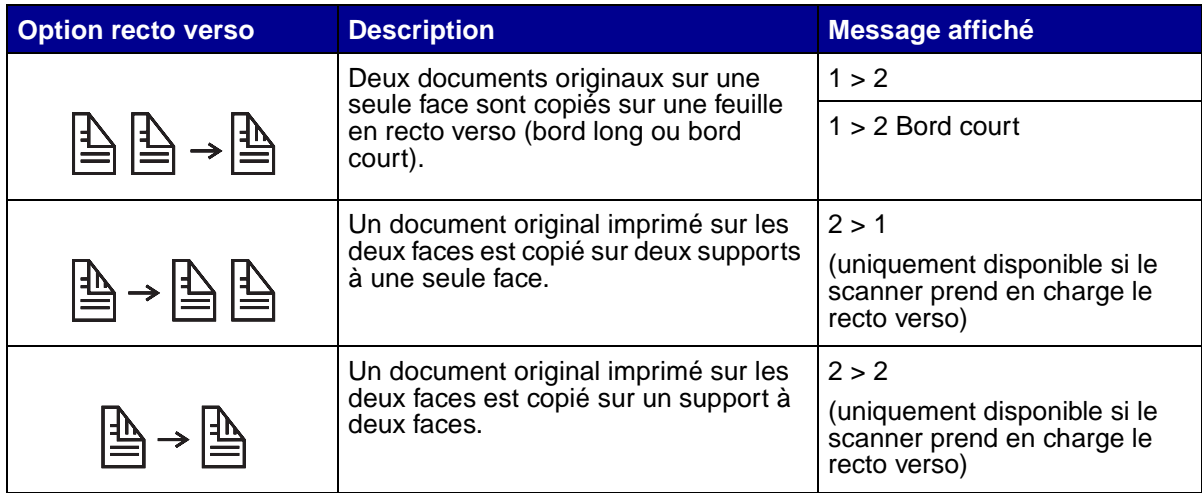

<span id="page-11-6"></span><span id="page-11-3"></span>**Remarque :** Si vous appuyez sur **Recto verso** et que les témoins recto verso ne s'allument pas, il vous est impossible d'utiliser cette fonction. Cette situation se présente lorsque l'option recto verso n'est pas prise en charge par l'imprimante.

## <span id="page-11-1"></span>**Définition des fonctions Assemblage/Finition**

L'assemblage est désactivé par défaut. Pour l'activer, appuyez sur le bouton **Assemblage/Finition** jusqu'à ce que l'option **Assemblage** s'affiche sur l'écran du panneau de commandes, puis sur **Sélectionner**. Une fois l'option d'assemblage activée, vous obtenez des copies du document original complètes et en ordre.

Les fonctions de finition (telles que l'agrafage et la perforation) sont disponibles si votre imprimante propose des fonctions de finition. Si tel n'est pas le cas, seule la fonction d'assemblage est prise en charge.

## <span id="page-11-5"></span><span id="page-11-2"></span>**Economie de papier lors de l'impression**

Ce processus d'économie de papier est parfois appelé N pages sur une. Certaines fonctions utilisent un témoin commun du panneau de commandes. Par exemple, le même témoin est valable pour l'impression 4 pages sur une et 4 p sur 1 paysage.

Cinq options vous sont proposées dans le menu Econo papier. Appuyez sur **Econo papier** jusqu'à ce que votre sélection apparaisse sur l'écran du panneau de commandes.

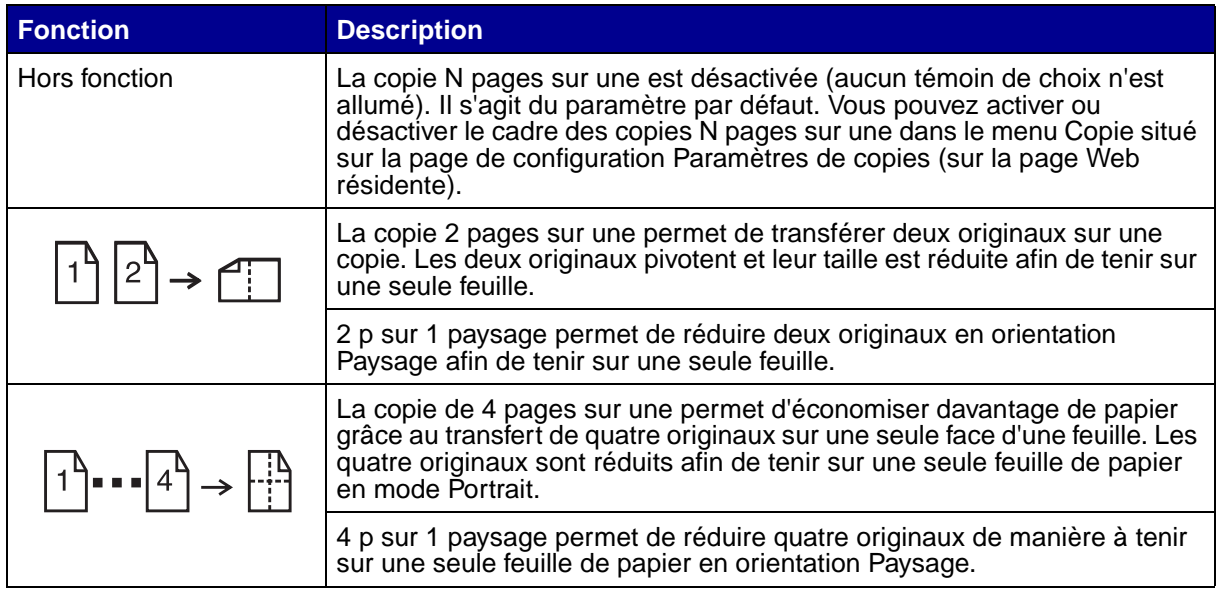

**Remarque :** Si vous souhaitez une bordure d'encadrement pour chaque page, sélectionnez Bordure pleine dans le menu Copie.

## <span id="page-13-1"></span><span id="page-13-0"></span>**Sélection du support de copie**

Il se peut que votre imprimante accepte des types de supports autres que du papier ordinaire pour la copie.

Le type de support correspond au papier sur lequel a lieu l'impression (papier ordinaire, transparents, bristol et papier de qualité).

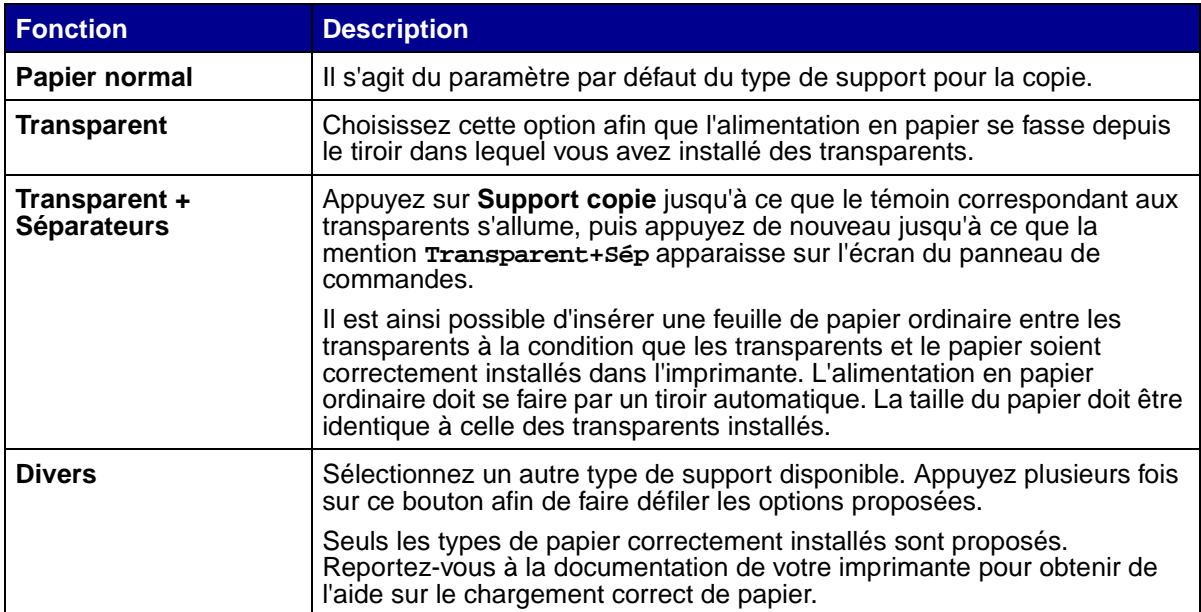

<span id="page-14-1"></span><span id="page-14-0"></span>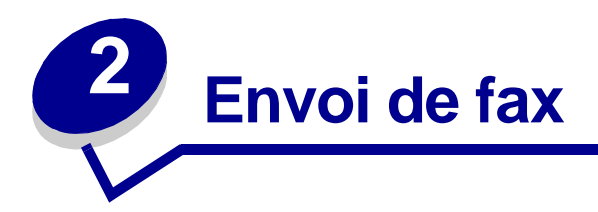

Trois méthodes permettent d'envoyer un fax à l'aide du panneau de commandes de l'imprimante MFP. Vous pouvez saisir manuellement le numéro de téléphone du destinataire du fax, puis transmettre votre fax. Créez des numéros de raccourcis, puis sélectionnez le numéro de raccourci de votre choix et envoyez votre fax.

**Remarque :** Si vous utilisez la surface de numérisation, surveillez le panneau de commandes. Lorsqu'un message vous indique **Doc. suivant ou Arrêt**, placez la page suivante sur la surface de numérisation et appuyez sur **Reprise/Envoyer** pour continuer la numérisation. Appuyez sur **Arrêter/Effacer** dès que toutes les pages sont numérisées.

#### **Saisie du numéro du destinataire**

- **1** Placez les pages dans le dispositif d'alimentation automatique de document de votre scanner. Positionnez les pages comme indiqué sur le scanner.
- **2** Appuyez sur **Mode Fax/Num** jusqu'à ce que le message **Entrer N° tél.** s'affiche sur le panneau de commandes.
- **3** Utilisez le pavé numérique pour entrer le numéro de téléphone du destinataire du fax.

**Remarque :** Appuyez sur la touche **Pause** pour intercaler une pause de deux secondes en cours de numérotation.

**4** Appuyez sur **Reprise/Envoyer**. Le fax modem compose le numéro et envoie le fax lorsque la connexion est établie.

#### **Utilisation des raccourcis pour le destinataire d'un fax**

- **1** Placez les pages dans le dispositif d'alimentation automatique de document de votre scanner. Positionnez les pages comme indiqué sur le scanner.
- **2** Appuyez sur la touche **#** du pavé numérique, puis entrez le numéro de raccourci associé à la destination du fax. Pour plus d'informations sur la création de numéros de raccourcis, reportez-vous à la section [« Création de destinations de fax permanentes » page 29](#page-33-2).
- **3** Appuyez sur **Reprise/Envoyer**. Le fax modem compose le numéro et envoie le fax lorsque la connexion est établie.

#### **Sélection d'une destination de numérisation vers fax**

- **1** Placez les pages dans le dispositif d'alimentation automatique de document de votre scanner. Positionnez les pages comme indiqué sur le scanner.
- **2** Appuyez sur **Mode Fax/Num** jusqu'à ce que le message **NUM** → **FAX** apparaisse sur le panneau de commandes.
- **3** Appuyez sur **Menu >** jusqu'à ce que la destination correcte de fax s'affiche.
	- **Remarque :** Pour envoyer vers plusieurs destinations de fax simultanément, vous devez créer une destination permanente contenant tous les numéros de fax du groupe. Contactez votre administrateur réseau pour obtenir de l'aide.
- **4** Appuyez sur **Reprise/Envoyer**. Le fax modem compose le numéro et envoie le fax lorsque la connexion est établie.

#### **Annulation de l'envoi d'un fax**

Il existe deux méthodes pour annuler l'envoi d'un fax :

- **•** Pendant la numérisation des documents originaux, appuyez sur **Arrêter/Effacer** pour annuler l'envoi du fax.
- **•** Une fois les documents originaux numérisés et stockés en mémoire, appuyez sur **Menu >** jusqu'à ce que l'option **Annuler fax** apparaisse, puis sur **Sélectionner**. Appuyez sur **Menu >** jusqu'à ce que les numéros de téléphone des fax à annuler apparaissent, puis sur **Sélectionner**.

Lorsque vous annulez l'envoi d'un fax, le panneau de commandes de l'imprimante MFP réinitialise le mode Copie. Vous devrez dans ce cas recommencer la procédure d'envoi de fax.

## <span id="page-15-0"></span>**Exemples de travaux de fax courants**

Pour envoyer un fax, utilisez l'une des trois méthodes mentionnées préalablement. Les exemples ci-dessous traitent de la saisie manuelle d'un numéro de fax à partir du pavé numérique.

**Remarque :** Si vous utilisez la surface de numérisation, surveillez le panneau de commandes. Lorsqu'un message vous indique **Doc. suivant ou Arrêt**, placez la page suivante sur la surface de numérisation et appuyez sur **Reprise/Envoyer** pour continuer la numérisation. Appuyez sur **Arrêter/Effacer** dès que toutes les pages sont numérisées.

### **Travail n° 1 : une page**

- <span id="page-16-1"></span>Placez le document sur la surface de numérisation.
- Appuyez sur **Mode Fax/Num** jusqu'à ce que le message **Entrer N° tél.** s'affiche sur le panneau de commandes.
- Entrez le numéro de fax du destinataire à partir du pavé numérique.
- <span id="page-16-2"></span>Appuyez sur **Reprise/Envoyer**.

#### **Travail n° 2 : plusieurs pages**

- Placez les pages dans le dispositif d'alimentation automatique de document de votre scanner. Positionnez les pages comme indiqué sur le scanner.
- Appuyez sur **Mode Fax/Num** jusqu'à ce que le message **Entrer N° tél.** s'affiche sur le panneau de commandes.
- Entrez le numéro de fax du destinataire à partir du pavé numérique.
- <span id="page-16-0"></span>Appuyez sur **Reprise/Envoyer**.

#### **Travail n° 3 : contenu composé (texte et graphiques)**

- Placez le document sur la surface de numérisation.
- Appuyez sur **Mode Fax/Num** jusqu'à ce que le message **Entrer N° tél.** s'affiche sur le panneau de commandes.
- Entrez le numéro de fax du destinataire à partir du pavé numérique.
- Appuyez sur **Contenu** jusqu'à ce que le document composé soit sélectionné.
- Appuyez sur **Résolution fax** jusqu'à ce que l'option Fin soit sélectionnée.
- Appuyez sur **Reprise/Envoyer**.

## **Travail n° 4 : photo (400 x 400 ppp)**

- <span id="page-17-1"></span>Placez la photo sur la surface de numérisation.
- Appuyez sur **Mode Fax/Num** jusqu'à ce que le message **Entrer N° tél.** s'affiche sur le panneau de commandes.
- Entrez le numéro de fax du destinataire à partir du pavé numérique.
- Appuyez sur **Contenu** jusqu'à ce que la photo composée soit sélectionnée.
- Appuyez sur **Résolution fax**, puis sélectionnez l'option Ultra Fin.
- <span id="page-17-0"></span>Appuyez sur **Reprise/Envoyer**.

#### **Travail n° 5 : document original en couleur (reçu couleur de carte de crédit)**

- Effectuez une copie noir et blanc du document original. Vous obtiendrez ainsi un document beaucoup plus lisible qui produira une qualité de fax plus nette.
- Placez la copie sur la surface de numérisation.
- Appuyez sur **Mode Fax/Num** jusqu'à ce que le message **Entrer N° tél.** s'affiche sur le panneau de commandes.
- Entrez le numéro de fax du destinataire à partir du pavé numérique.
- Appuyez sur **Contenu** jusqu'à ce que le document composé soit sélectionné.
- Appuyez sur **Résolution fax**, puis sélectionnez l'option Fin.
- Appuyez sur **Reprise/Envoyer**.

<span id="page-18-0"></span>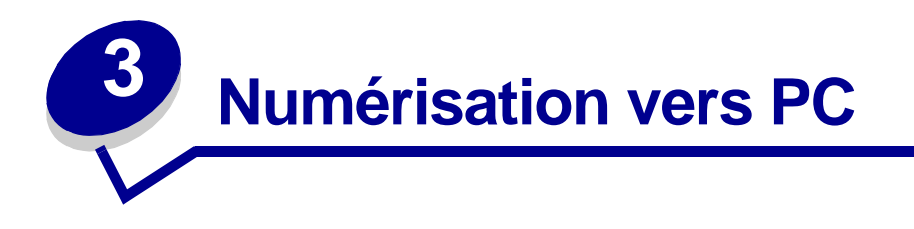

## <span id="page-18-1"></span>**Création d'un profil de numérisation**

Le profil de numérisation contient les informations nécessaires sur vos réglages d'origine et prédéfinit le panneau de commandes de l'imprimante MFP en fonction de ces paramètres. L'utilitaire ScanBack™ de Lexmark™ facilite la création de profils de numérisation vers PC. Vous pouvez également rechercher l'adresse IP de l'imprimante MFP pour créer des profils de numérisation sur PC ou dans un courrier électronique.

#### **Utilisation de l'utilitaire ScanBack**

L'utilitaire ScanBack est fourni sur le CD de l'imprimante MFP.

#### **Etape 1 : Configuration du profil de numérisation vers PC**

- **1** Lancez l'utilitaire ScanBack. Si vous avez installé le logiciel en acceptant les répertoires par défaut, cliquez sur Démarrer, Programmes, Lexmark, MFP, puis sur Utilitaire ScanBack.
- **2** Recherchez l'imprimante MFP à utiliser. Si aucune n'est référencée, contactez votre administrateur système afin d'en obtenir la liste ou cliquez sur le bouton Configurer pour rechercher manuellement une adresse IP ou un nom d'hôte. Vous devez sélectionner au moins une imprimante MFP pour pouvoir continuer à créer le profil.
- **3** Suivez les instructions qui apparaissent à l'écran afin de définir le type de document numérisé et le type de sortie à créer. Les paramètres disponibles dépendent des fonctions de l'imprimante MFP sélectionnée.
- **4** Cochez les options suivantes :
	- **•** Show MFP Instructions (si vous souhaitez consulter ou imprimer les toutes dernières instructions).
	- **•** Create Shortcut (si vous souhaitez enregistrer ce groupe de paramètres afin de les réutiliser).
- **5** Cliquez sur **Terminer**. Une boîte de dialogue affiche les informations relatives à votre profil de numérisation ainsi que l'état des images reçues.

#### **Etape 2 : Numérisation des documents originaux**

- **1** Recherchez l'imprimante MFP spécifiée dans le profil de numérisation.
- **2** Placez les pages dans le dispositif d'alimentation automatique de document de votre scanner. Positionnez les pages comme indiqué sur le scanner.
- **3** Sur le panneau de commandes, appuyez plusieurs fois sur le bouton **Mode Fax/Num** jusqu'à ce que **NUM** → **PROFIL** apparaisse.
- **4** Appuyez plusieurs fois sur **Menu >** jusqu'à ce que le nom du profil de numérisation s'affiche.
- **5** Appuyez sur **Reprise/Envoyer** pour démarrer la numérisation.
	- **Remarque :** Si vous utilisez la surface de numérisation, surveillez le panneau de commandes. Lorsqu'un message vous indique **Doc. suivant ou Arrêt**, placez la page suivante sur la surface de numérisation et appuyez sur **Reprise/Envoyer** pour poursuivre la numérisation. Appuyez sur **Arrêter/Effacer** dès que toutes les pages sont numérisées.
- **6** Revenez à votre ordinateur. Le fichier de sortie est enregistré dans un répertoire ou lancé dans l'application correspondante.

#### **Utilisation des pages Web MarkNet**

<span id="page-19-1"></span>Les pages Web résidentes MarkNet sont stockées sur le serveur d'impression MarkNet installé sur votre MFP.

#### **Etape 1 : Configuration de votre profil de numérisation**

- <span id="page-19-0"></span>**1** Saisissez l'adresse IP de votre imprimante MFP dans la zone d'adresse de votre navigateur, puis appuyez sur **Entrée**.
- **2** Cliquez sur **Créer des profils de numérisation**.
- **3** Cliquez sur **Profil Numériser PC**.
- **4** Sélectionnez les paramètres de numérisation. Pour de plus amples informations sur ces paramètres, reportez-vous à la section [« Paramètres personnalisés pour la numérisation vers](#page-21-0)  [PC » page 17](#page-21-0).
- **5** Cliquez sur **Suivant**.

#### **Etape 2 : Sélection d'un répertoire de stockage**

- <span id="page-20-0"></span>**1** Indiquez un chemin d'accès et un nom de fichier pour l'enregistrement du fichier de sortie sur votre PC. Par exemple, allez sur votre bureau, recherchez le répertoire approprié et entrez un nom de fichier.
- **2** Affectez un nom de profil. Il s'agit du nom qui apparaît dans la liste NUM → PROFIL sur le panneau de commandes de l'imprimante MFP.
- **3** Cliquez sur **Envoyer**. La fenêtre Réception d'une image s'affiche sur votre bureau. Elle indique que votre PC attend de recevoir le fichier de sortie de numérisation.

#### **Etape 3 : Numérisation des documents originaux**

- **1** Recherchez l'imprimante MFP spécifiée dans le profil de numérisation.
- **2** Placez les pages dans le dispositif d'alimentation automatique de document de votre scanner. Positionnez les pages comme indiqué sur le scanner.
- **3** Sur le panneau de commandes, appuyez plusieurs fois sur le bouton **Mode Fax/Num** jusqu'à ce que **NUM** → **PROFIL** apparaisse.
- **4** Appuyez plusieurs fois sur **Menu >** jusqu'à ce que le nom du profil de numérisation s'affiche.
- **5** Appuyez sur **Reprise/Envoyer** pour démarrer la numérisation.
	- **Remarque :** Si vous utilisez la surface de numérisation, surveillez le panneau de commandes. Lorsqu'un message vous indique **Doc. suivant ou Arrêt**, placez la page suivante sur la surface de numérisation et appuyez sur **Reprise/Envoyer** pour poursuivre la numérisation. Appuyez sur **Arrêter/Effacer** dès que toutes les pages sont numérisées.
- **6** Revenez à votre PC une fois le travail effectué. La fenêtre d'état du travail devient Image reçue. Une fois que le fichier de sortie apparaît dans la liste, sélectionnez-le et lancez l'application qui permet de l'ouvrir.
	- **Remarque :** Les profils Numériser PC ne sont pas stockés. Une fois utilisés, ils disparaissent de la liste du panneau de commandes.

<span id="page-21-1"></span><span id="page-21-0"></span>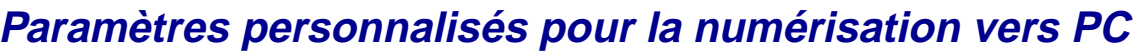

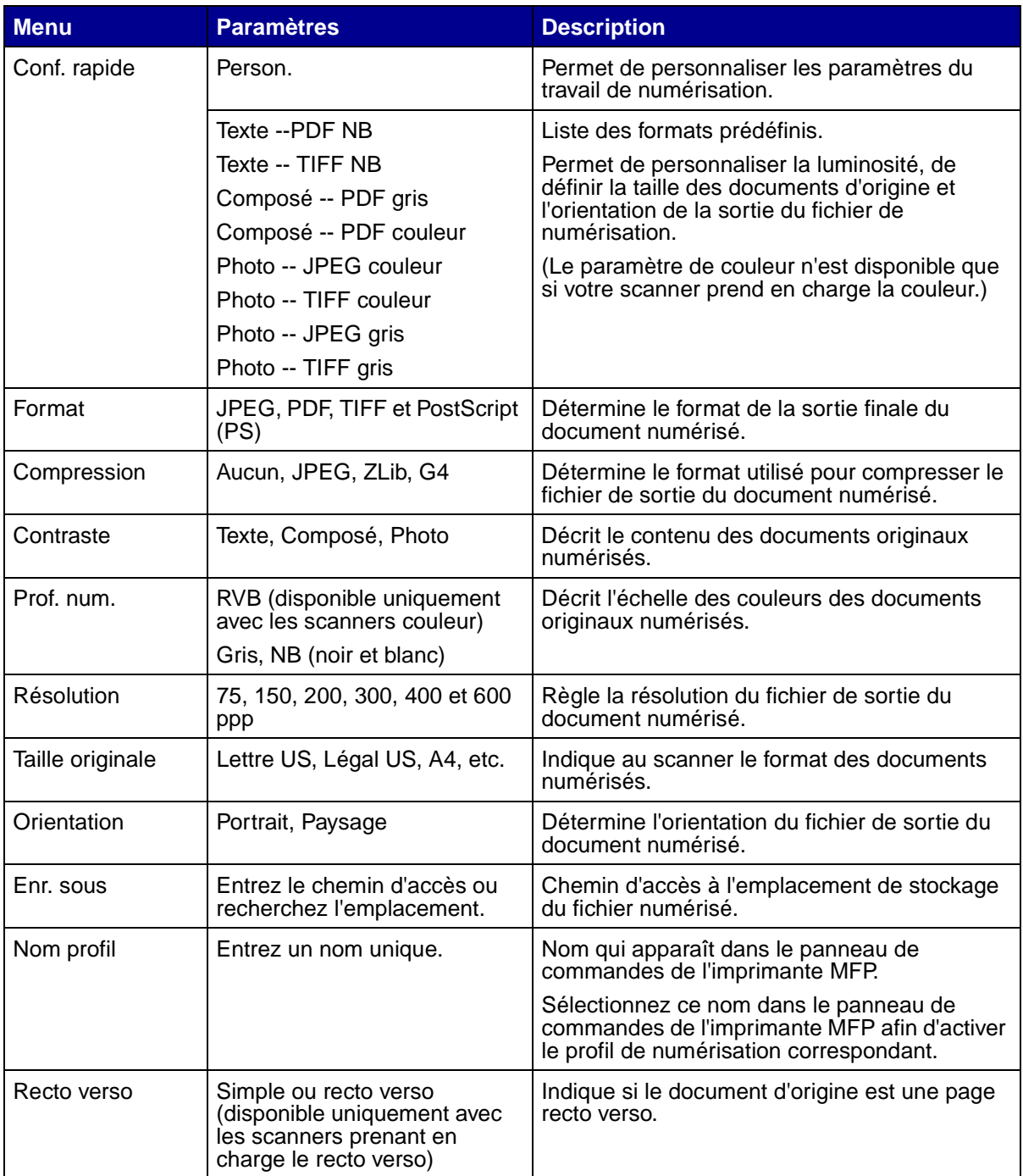

<span id="page-22-0"></span>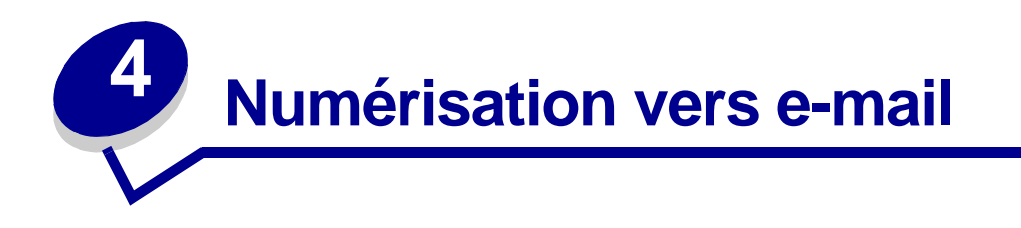

## <span id="page-22-1"></span>**Création d'un profil de numérisation vers e-mail**

Le profil de numérisation contient les informations nécessaires sur vos réglages d'origine et prédéfinit le panneau de commandes de l'imprimante MFP en fonction de ces paramètres.

Les profils de numérisation sont des destinations temporaires. Un maximum de dix profils de numérisation peut être stocké. Si un onzième profil est créé, le profil le moins récent est supprimé.

#### **Etape 1 : Configuration de votre profil de numérisation**

- <span id="page-22-2"></span>**1** Saisissez l'adresse IP de votre imprimante MFP dans la zone d'adresse de votre navigateur, puis appuyez sur **Entrée**.
- **2** Cliquez sur **Créer des profils de numérisation**.
- **3** Cliquez sur **Profil Numériser Email**.
- **4** Spécifiez le destinataire et l'expéditeur. Vous pouvez attribuer un sujet et ajouter un message au contenu de l'e-mail.
- **5** Sélectionnez le type de numérisation, la résolution et la taille du document original.
- **6** Indiquez si le fichier doit être envoyé sous la forme d'une pièce jointe ou d'un lien Web.
	- **•** Pièce jointe : une copie du document numérisé est jointe au message e-mail.
	- **•** Lien Web : le document numérisé est stocké sur un site Web et le destinataire du message e-mail reçoit uniquement le lien vers ce site.
- **7** Attribuez un nom de profil.
- **8** Cliquez sur **Envoyer**.

#### **Etape 2 : Numérisation des documents originaux**

- **1** Sélectionnez l'imprimante MFP correspondant à l'emplacement de stockage du profil de numérisation.
- **2** Placez les pages dans le dispositif d'alimentation automatique de document de votre scanner. Positionnez les pages comme indiqué sur le scanner.
- **3** Sur le panneau de commandes, appuyez plusieurs fois sur le bouton **Mode Fax/Num** jusqu'à ce que **NUM** → **PROFIL** apparaisse.
- **4** Appuyez plusieurs fois sur **Menu >** jusqu'à ce que le nom du profil de numérisation s'affiche.
- **5** Appuyez sur **Reprise/Envoyer** pour démarrer la numérisation.
	- **Remarque :** Si vous utilisez la surface de numérisation, surveillez le panneau de commandes. Lorsqu'un message vous indique **Doc. suivant ou Arrêt**, placez la page suivante sur la surface de numérisation et appuyez sur **Reprise/Envoyer** pour poursuivre la numérisation. Appuyez sur **Arrêter/Effacer** dès que toutes les pages sont numérisées.

## <span id="page-23-0"></span>**Numérisation vers des destinations e-mail permanentes**

Des destinations e-mail permanentes peuvent être définies par l'administrateur réseau pour les adresses e-mail utilisées fréquemment. Lorsqu'une destination permanente est créée, elle s'affiche sur le panneau de commandes de l'imprimante MFP.

- **1** Sélectionnez l'imprimante MFP à l'emplacement de stockage des destinations permanentes.
- **2** Placez les pages dans le dispositif d'alimentation automatique de document de votre scanner. Positionnez les pages comme indiqué sur le scanner.
- **3** Sur le panneau de commandes, appuyez plusieurs fois sur le bouton **Mode Fax/Num** jusqu'à ce que **NUM** → **E-MAIL** apparaisse.
- **4** Appuyez plusieurs fois sur **Menu >** jusqu'à ce que la destination e-mail s'affiche.
	- **Remarque :** Pour envoyer vers plusieurs destinations e-mail, appuyez sur **Sélectionner** pour chaque destination choisie, puis sur **Menu >** pour passer à la destination suivante. Un astérisque s'affiche à côté de chaque sélection. Votre e-mail est envoyé à chaque destination sélectionnée et la dernière destination apparaît sur le panneau de contrôle.
- **5** Appuyez sur **Reprise/Envoyer** pour démarrer la numérisation.
	- **Remarque :** Si vous utilisez la surface de numérisation, surveillez le panneau de commandes. Lorsqu'un message vous indique **Doc. suivant ou Arrêt**, placez la page suivante sur la surface de numérisation et appuyez sur **Reprise/Envoyer** pour poursuivre la numérisation. Appuyez sur **Arrêter/Effacer** dès que toutes les pages sont numérisées.

<span id="page-24-0"></span>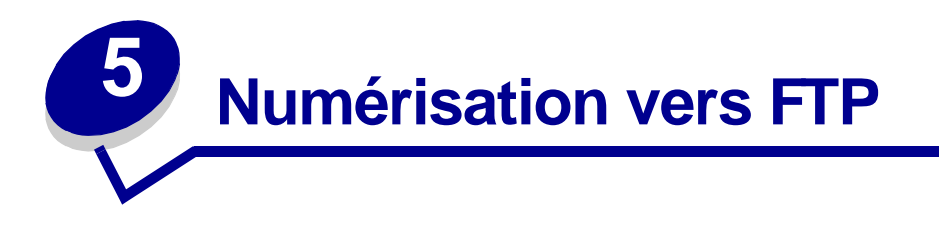

## <span id="page-24-1"></span>**Numérisation vers une destination FTP**

Une fois la destination FTP configurée par l'administrateur système, le nom de cette destination est disponible comme choix de numérisation réseau dans le panneau de commandes de l'imprimante MFP.

- **1** Recherchez l'imprimante MFP à utiliser. Il doit s'agir de celle configurée pour la destination FTP.
- **2** Placez les pages dans le dispositif d'alimentation automatique de document de votre scanner. Positionnez les pages comme indiqué sur le scanner.
- **3** Appuyez sur **Mode Fax/Num** jusqu'à ce que l'option **NUM** → **FTP** apparaisse.
- **4** Appuyez plusieurs fois sur **Menu >** jusqu'à ce que le nom de la destination FTP s'affiche, puis appuyez sur **Sélectionner**.
- **5** Appuyez sur **Reprise/Envoyer** pour démarrer la numérisation.
	- **Remarque :** Si vous utilisez la surface de numérisation, surveillez le panneau de commandes. Lorsqu'un message vous indique **Doc. suivant ou Arrêt**, placez la page suivante sur la surface de numérisation et appuyez sur **Reprise/Envoyer** pour poursuivre la numérisation. Appuyez sur **Arrêter/Effacer** dès que toutes les pages sont numérisées.

Une fois le travail terminé, une page de confirmation s'imprime. Cette page contient le nom du serveur FTP, du répertoire ainsi que celui du fichier.

Page de confirmation FTP

Serveur FTP : rome.gre.kidnet.bigcity.com Répertoire : web/scans Enregistrement des fichiers numérisés pic2000-03-13\_131942.pdf

<span id="page-25-0"></span>**6 Utilisation du panneau de commandes de l'imprimante MFP**

## <span id="page-25-1"></span>**Boutons et touches de menus**

<span id="page-25-2"></span>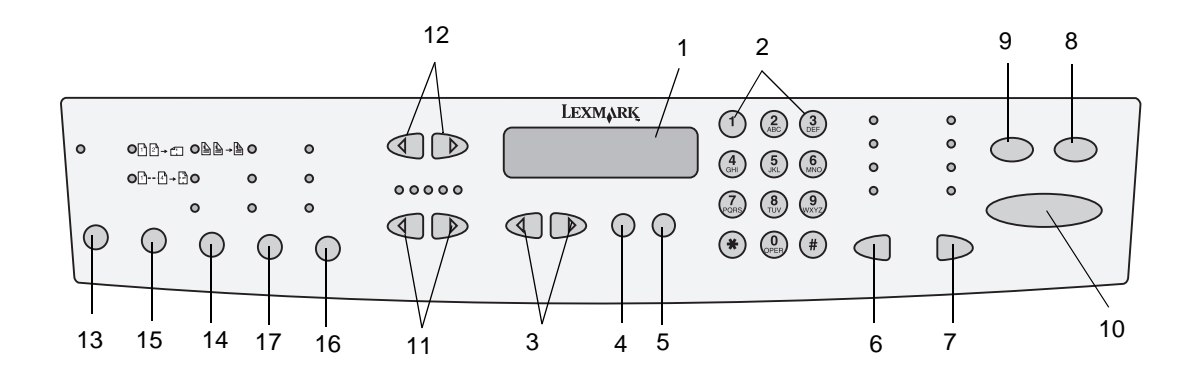

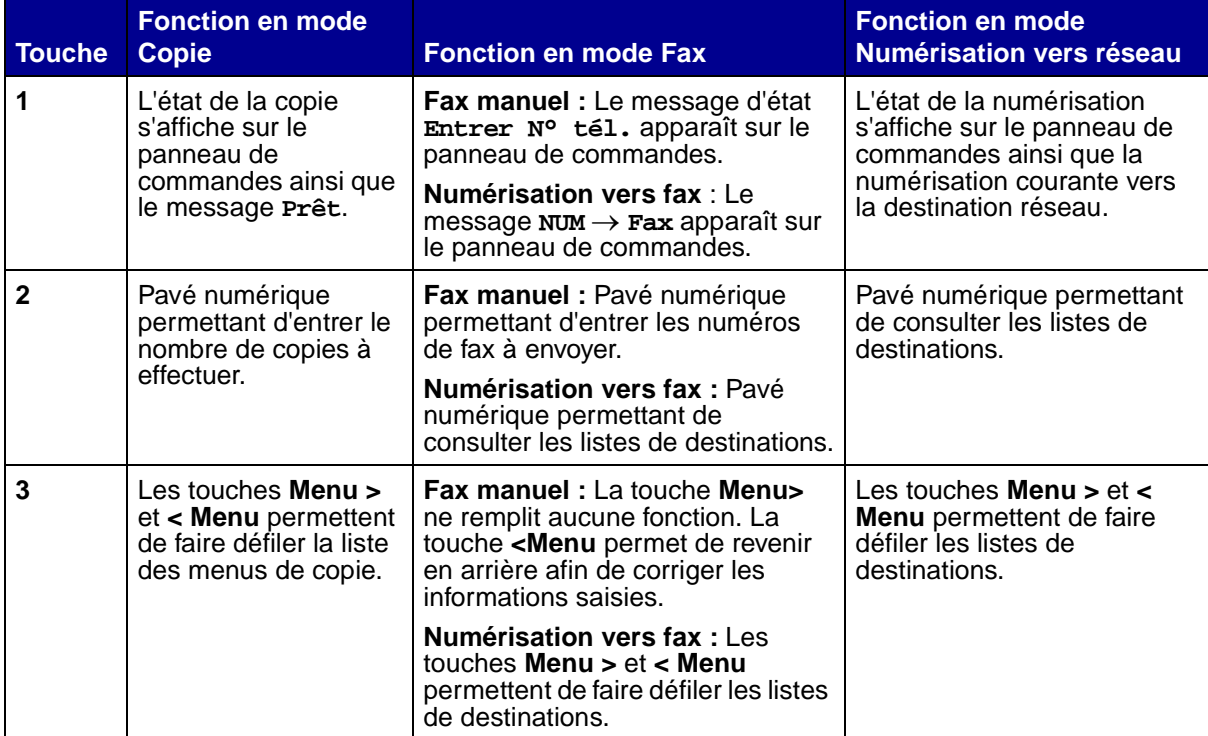

Utilisation du panneau de commandes de l'imprimante MFP

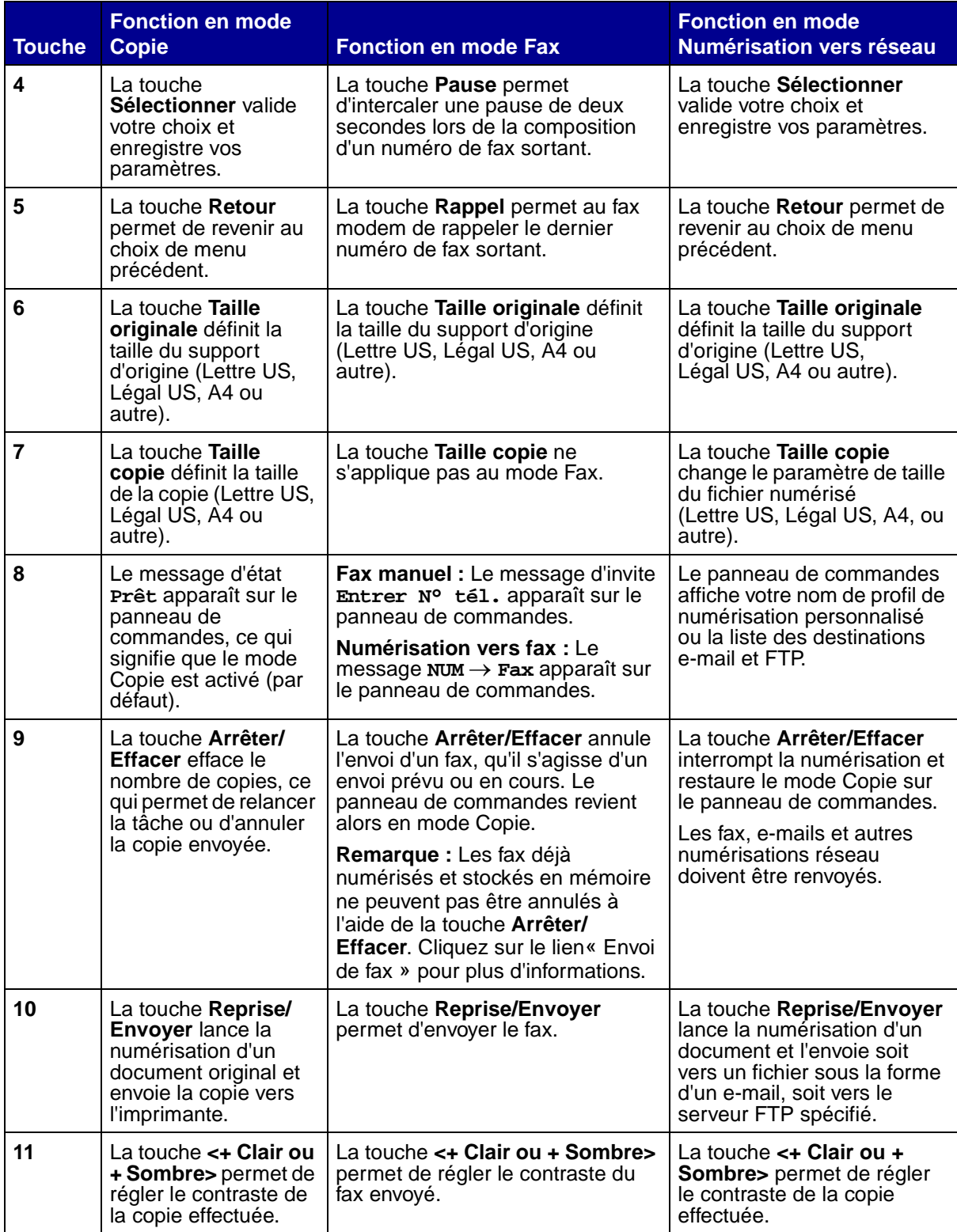

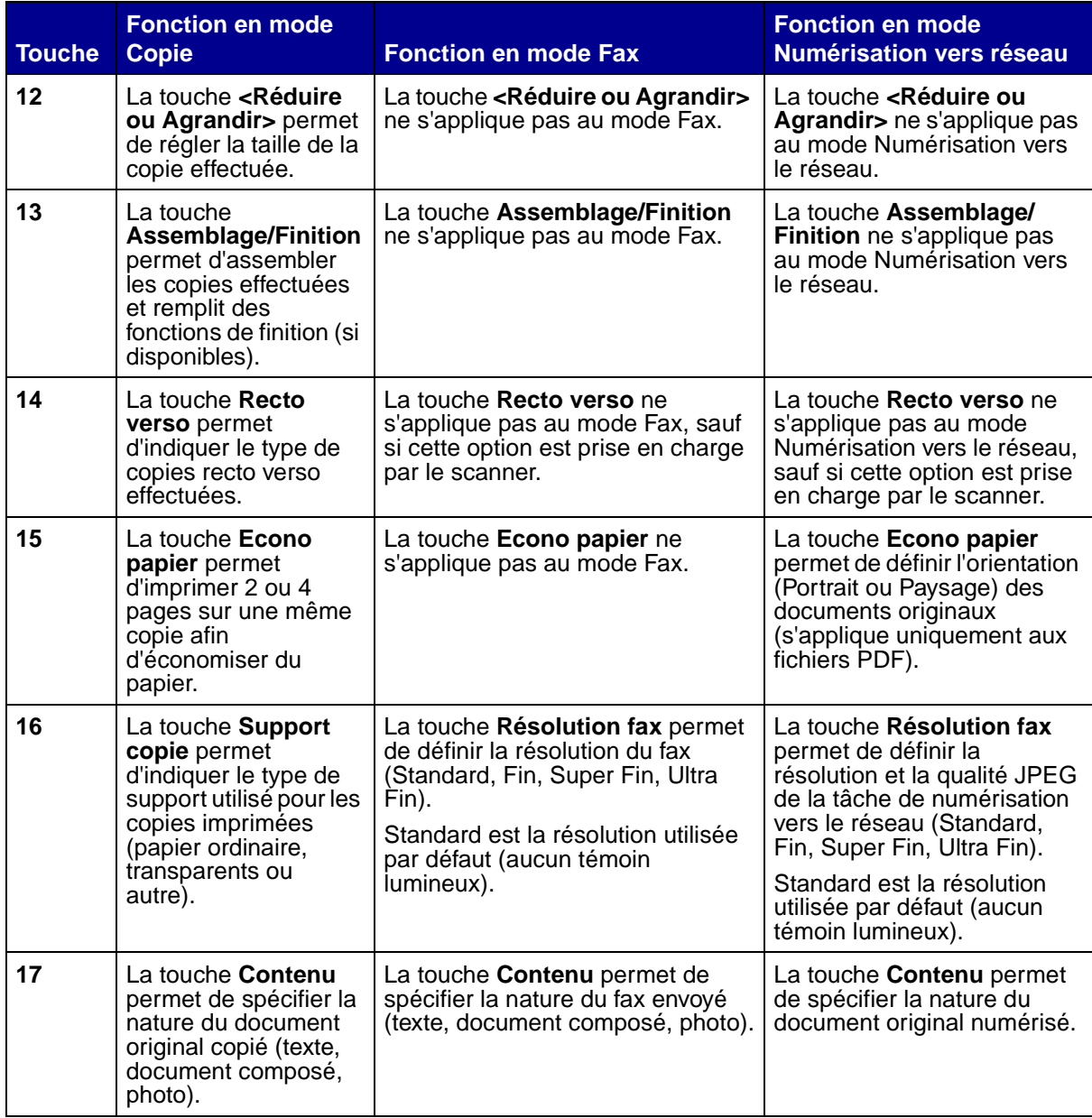

# <span id="page-28-4"></span><span id="page-28-0"></span>**Modes de fonctionnement**

<span id="page-28-3"></span><span id="page-28-2"></span><span id="page-28-1"></span>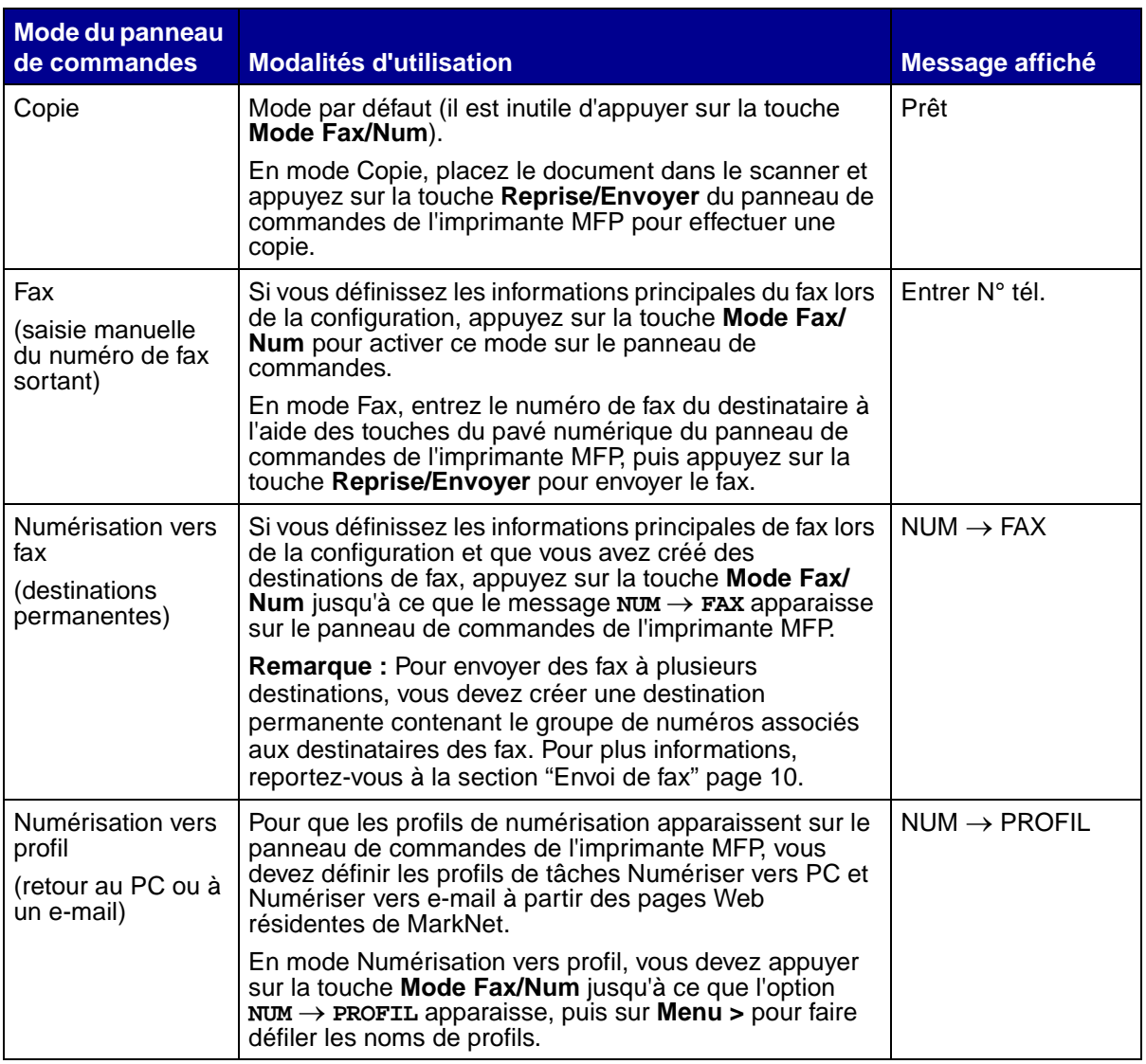

<span id="page-29-1"></span><span id="page-29-0"></span>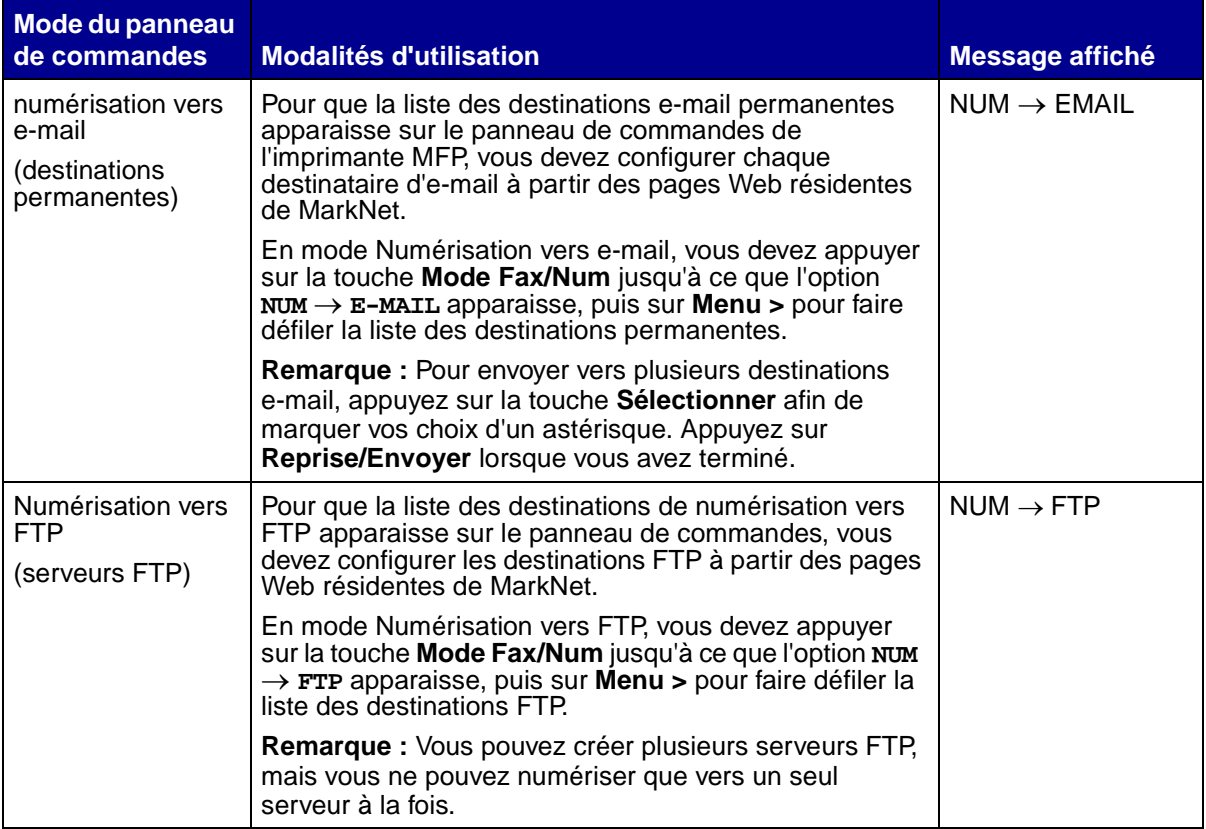

# <span id="page-30-0"></span>**7 Personnalisation de la configuration de votre MFP**

## <span id="page-30-1"></span>**Personnalisation des paramètres de copie**

Il existe deux manières de configurer les paramètres de copie par défaut :

Vous pouvez définir les paramètres de copie par défaut manuellement à partir du panneau de commandes.

- **1** Définissez les paramètres de contenu, de recto verso ainsi que les autres options habituelles.
- **2** Appuyez sur **Menu>** jusqu'à ce que l'option **MENU COPIER** apparaisse, puis sur **Sélectionner**.
- **3** Appuyez sur **Menu>** jusqu'à ce que l'option **Enregistrer les paramètres** apparaisse, puis sur **Sélectionner**.
- **4** Appuyez sur **Menu>** jusqu'à ce que l'option **=Enregistrer** apparaisse, puis sur **Sélectionner**.

Le message **Sauvegarde de la configuration** apparaît brièvement à l'écran pour confirmer que les paramètres ont été entrés correctement. Le message d'état Prêt, le pourcentage d'échelle et le nombre de copies s'affichent de nouveau.

Vous pouvez également définir les paramètres de copie par défaut à partir de la page Web résidente.

- **1** Saisissez l'adresse IP de votre imprimante MFP dans la zone d'adresse de votre navigateur (par exemple http://192.168.236.24), puis appuyez sur **Entrée**.
- **2** Cliquez sur **Configuration**.
- **3** Sélectionnez les paramètres de copie dans le menu MFP.

**Remarque :** De nombreux paramètres dépendent des types d'imprimante et de scanner dont vous disposez.

## <span id="page-31-0"></span>**Restauration des réglages usine par défaut**

Pour restaurer les paramètres par défaut manuellement :

- <span id="page-31-1"></span>**1** Appuyez sur **Menu >** jusqu'à ce que l'option **MENU COPIER** apparaisse, puis sur **Sélectionner**.
- **2** Appuyez sur **Menu >** plusieurs fois jusqu'à ce que l'option **Paramétrage usine** s'affiche, puis appuyez sur **Sélectionner**.
- **3** Appuyez sur **Menu >** plusieurs fois jusqu'à ce que l'option **=Restaurer** s'affiche, puis appuyez sur **Sélectionner**.

Le message **Retour param. usine** apparaît brièvement à l'écran pour confirmer que les paramètres ont été entrés correctement. Le message d'état Prêt, le pourcentage d'échelle et le nombre de copies s'affichent de nouveau sur le panneau de commandes.

Pour restaurer les paramètres par défaut à partir de la page Web résidente :

- **1** Saisissez l'adresse IP de votre imprimante MFP dans la zone d'adresse de votre navigateur (par exemple http://192.168.236.24), puis appuyez sur **Entrée**.
- **2** Cliquez sur **Configuration**.
- **3** Sélectionnez l'option de **configuration des paramètres de copie** dans le menu MFP.
- **4** Sélectionnez **Restaurer** dans la zone déroulante **Paramétrage usine**.
- **5** Cliquez sur **Envoyer**.

## <span id="page-32-0"></span>**Réglage manuel des informations générales sur le fax**

<span id="page-32-1"></span>Si vous avez fait l'acquisition d'un serveur d'impression MarkNet N2501e, un message vous invite à **régler l'heure** lors de la mise sous tension. Il s'agit de la première étape de la configuration du fax.

#### **Astuces concernant l'utilisation des touches du pavé numérique**

- **•** Appuyez à plusieurs reprises sur un bouton pour obtenir successivement un nombre, un caractère en majuscule, un caractère en minuscule et le caractère suivant.
- **•** Appuyez sur **Menu**> ou <**Menu** pour afficher tous les caractères disponibles. Cette méthode permet d'obtenir des caractères a priori non accessibles à partir du pavé numérique, tels que les parenthèses, les tirets ou les guillemets.
- **•** Appuyez sur **Taille copie** pour passer au champ suivant ou sur **Taille originale** pour revenir au champ précédent.
- **1** Sur le panneau de commandes, appuyez sur **Menu>** jusqu'à ce que l'option **Config. rapide FAX** apparaisse, puis appuyez sur **Sélectionner**.
- **2** Lorsque l'option **Pays/Zone** apparaît, cliquez sur **Menu>** pour rechercher votre pays et votre fuseau horaire (par exemple, France), puis appuyez sur **Sélectionner** pour enregistrer votre choix.
- **3** Réglez la date et l'heure :
	- **•** Si la date et l'heure affichées sont correctes, appuyez sur **Retour** pour passer à l'option de menu suivante.
	- **•** Si la date et l'heure par défaut apparaissent (**1900-01-01 15:35**), utilisez le pavé numérique pour changer ces valeurs. Une fois la date et l'heure réglées, l'option de menu suivante apparaît.
- **4** Lorsque l'option **Nom fax** apparaît, entrez votre nom ou celui de votre société à l'aide du pavé numérique.
- **5** Appuyez sur **Retour** lorsque vous avez terminé. Le message **ENREGISTRE** apparaît brièvement.
- **6** Lorsque l'option **N° fax** apparaît, entrez votre numéro de fax à l'aide du pavé numérique.
- **7** Appuyez ensuite sur **Retour**. Le message **ENREGISTRE** apparaît brièvement. Lorsque tous les éléments de menu sont paramétrés, le message **Config. finie !** apparaît.

## <span id="page-33-2"></span><span id="page-33-0"></span>**Création de destinations de fax permanentes**

Plutôt que d'entrer le numéro de vos destinataires chaque fois que vous leur envoyez un fax, vous pouvez créer une liste de destinations permanentes qui s'affiche dans le panneau de commandes de l'imprimante MFP.

- **1** Saisissez l'adresse IP de votre imprimante MFP dans la zone d'adresse de votre navigateur, puis appuyez sur **Entrée**. Les destinations créées sont stockées uniquement dans cette imprimante.
- **2** Cliquez sur **Configuration**.
- **3** Cliquez sur **Gestion des destinations**.
- **4** Cliquez sur **Config. destinations FAX**.
- **5** Attribuez un nom unique au destinataire et indiquez son numéro de fax (par exemple, John\_Acct 555-1212). Pour créer un groupe de destinations de fax, placez une virgule après chaque numéro de destinataire du fax. Assurez-vous que le nom de destination identifie bien un groupe de destinataires ou une liste de diffusion de fax.
- **6** Si vous le souhaitez, vous pouvez attribuer un numéro de raccourci (compris entre 1 et 245) au destinataire. Pour ce faire, appuyez sur la touche **#** du pavé numérique, puis entrez le numéro de raccourci pour activer la numérisation.
	- **Remarque :** Si vous entrez un numéro de raccourci déjà utilisé, vous êtes invité à en sélectionner un autre.
- **7** Cliquez sur **Envoyer**.

## <span id="page-33-1"></span>**Modification des paramètres d'envoi et de réception de fax**

Les fax entrants qui sont envoyés à l'imprimante sont consignés dans un journal de réception des fax. Pour de plus amples informations sur ce journal, reportez-vous à la section [« Réglage des](#page-36-0)  [options des journaux de fax analogique » page 32](#page-36-0).

- **1** Saisissez l'adresse IP de votre imprimante MFP dans la zone d'adresse de votre navigateur, puis appuyez sur **Entrée**. Les destinations créées sont stockées uniquement dans cette imprimante.
- **2** Cliquez sur **Configuration**.
- **3** Sous l'en-tête MFP, cliquez sur **Config fax**.
- **4** Sélectionnez **serveur fax** ou **serveur analogique** (disponible uniquement sur le serveur MarkNet N2501e). Pour de plus amples informations, reportez-vous à la section [« Réglage](#page-34-0)  [des options d'envoi de fax » page 30](#page-34-0).
- **5** Cliquez sur **Envoyer** si vous modifiez le mode. Sinon, cliquez sur **Configuration**.
- **6** Cliquez sur **Envoyer** après avoir apporté vos modifications.

# <span id="page-34-1"></span><span id="page-34-0"></span>**Réglage des options d'envoi de fax**

<span id="page-34-7"></span><span id="page-34-6"></span><span id="page-34-5"></span><span id="page-34-4"></span><span id="page-34-3"></span><span id="page-34-2"></span>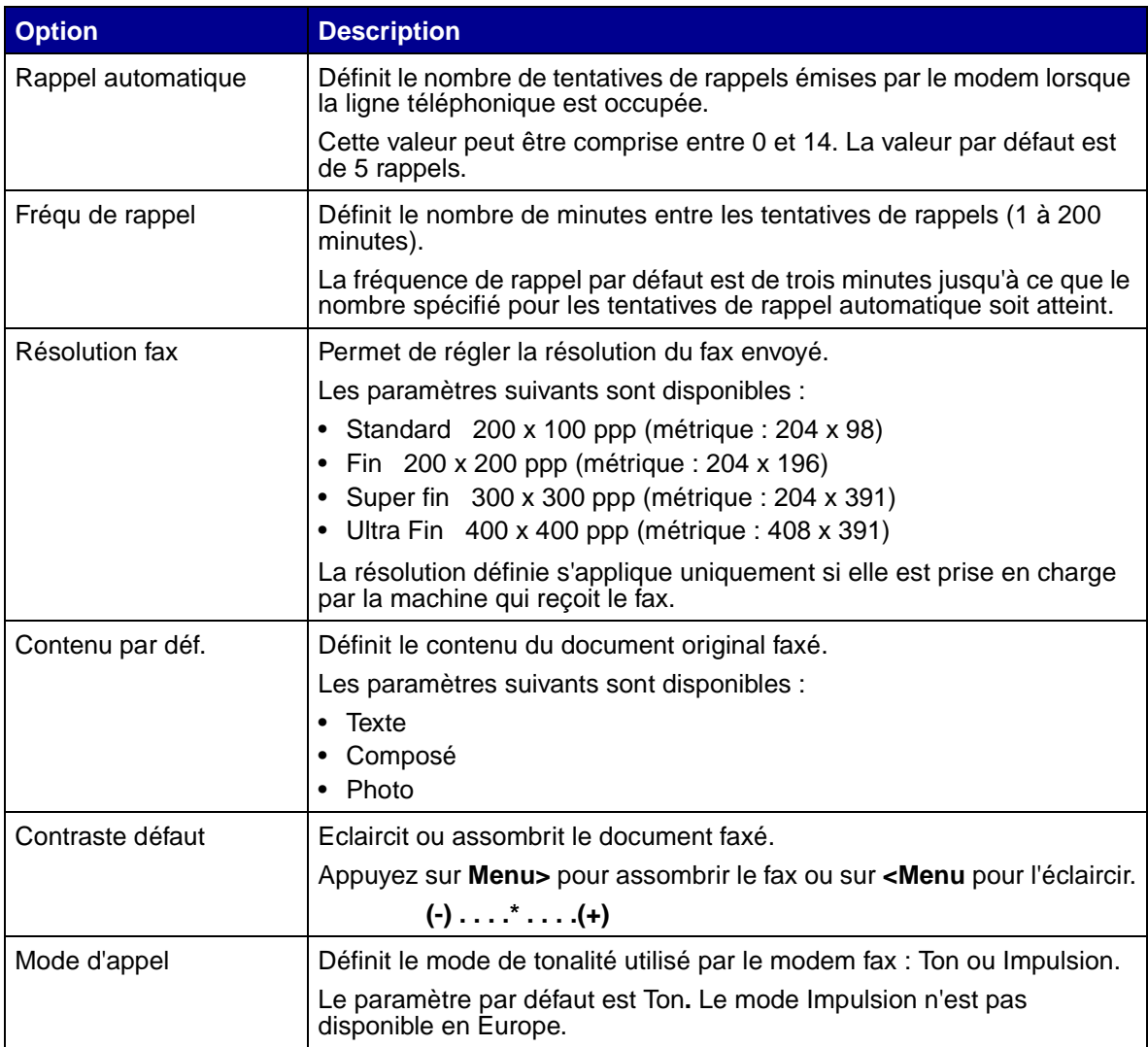

# <span id="page-35-0"></span>**Réglage des options de réception de fax analogique**

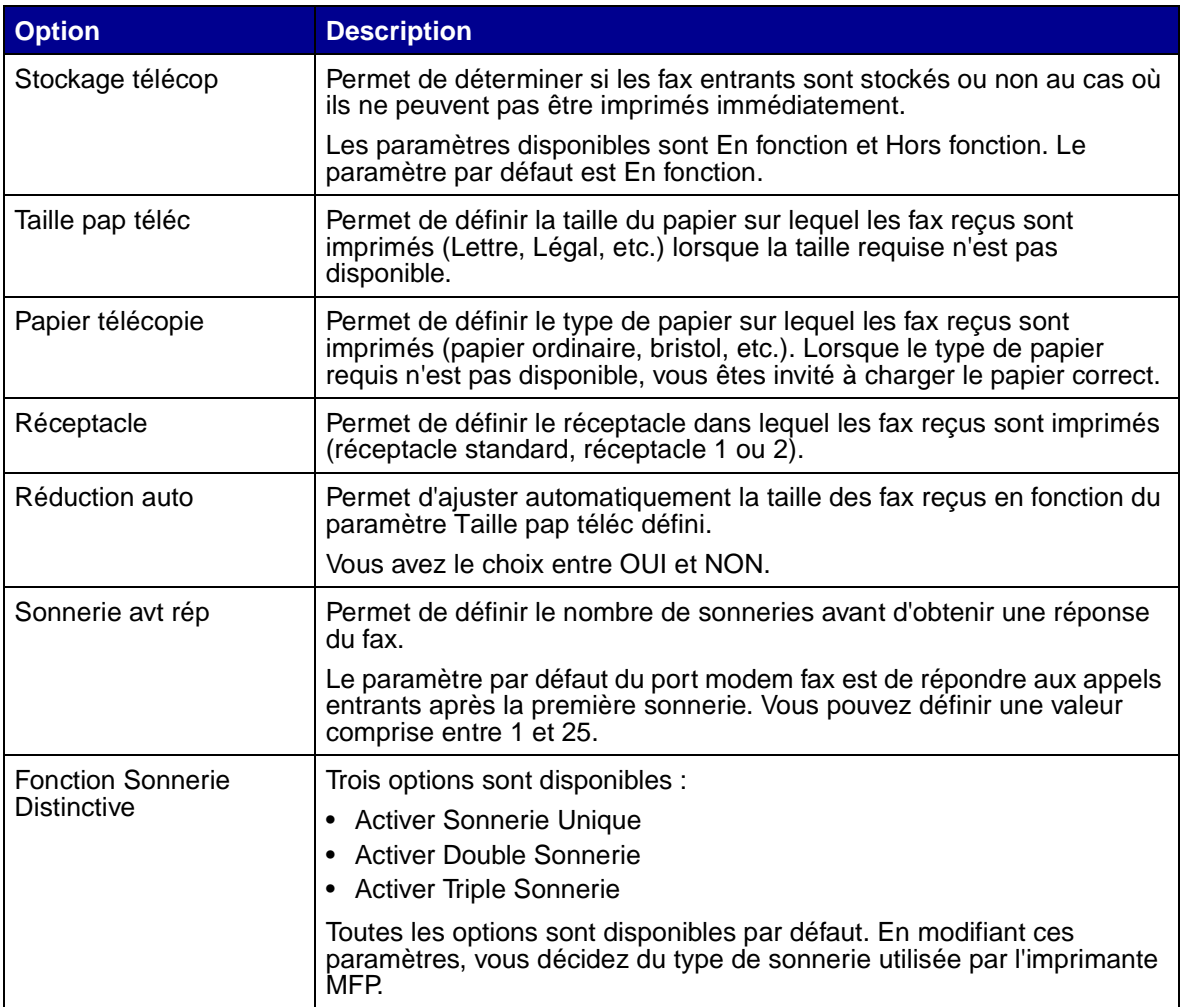

# <span id="page-36-1"></span><span id="page-36-0"></span>**Réglage des options des journaux de fax analogique**

<span id="page-36-4"></span><span id="page-36-3"></span><span id="page-36-2"></span>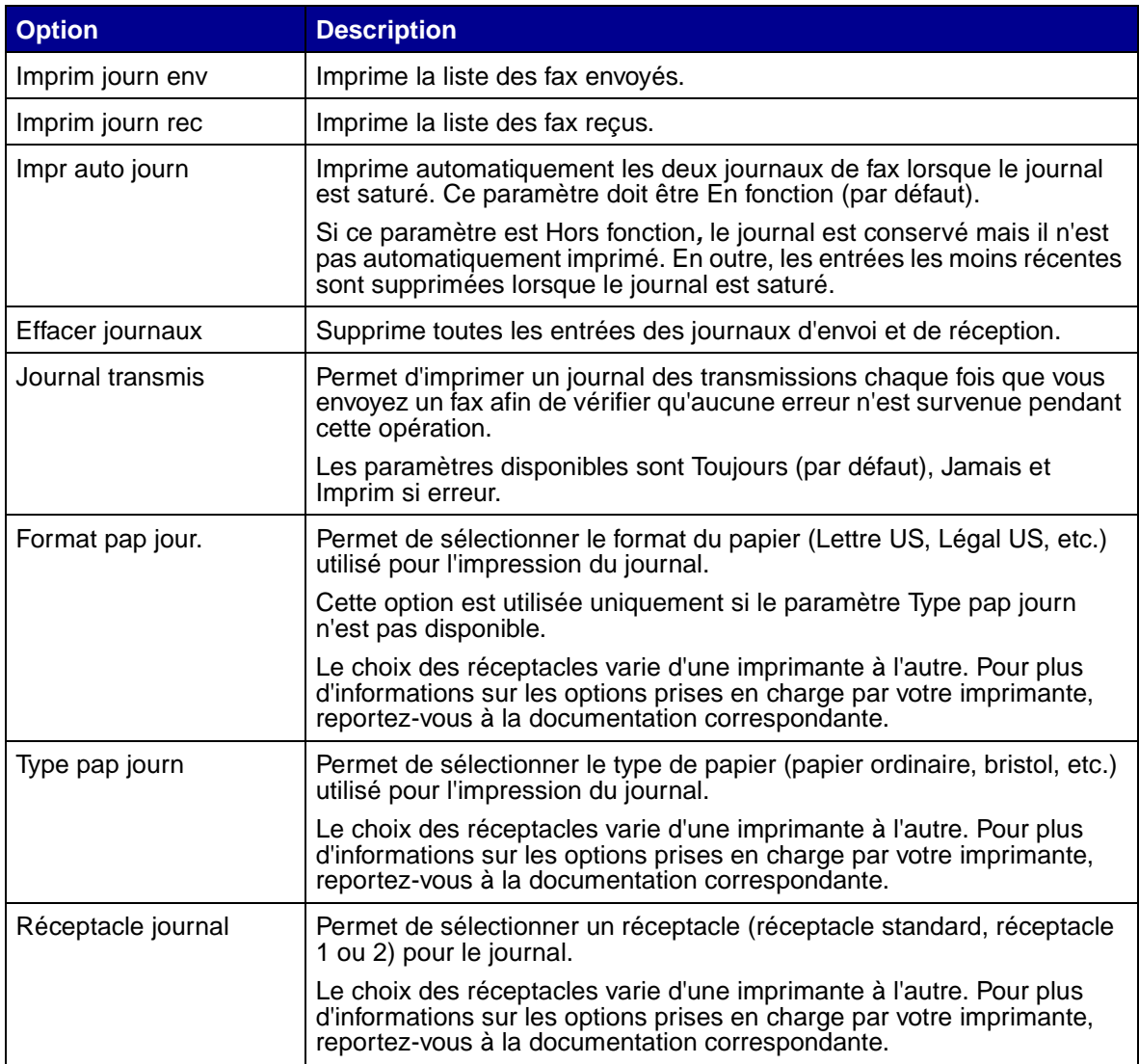

# <span id="page-37-0"></span>**Réglage des options du serveur fax**

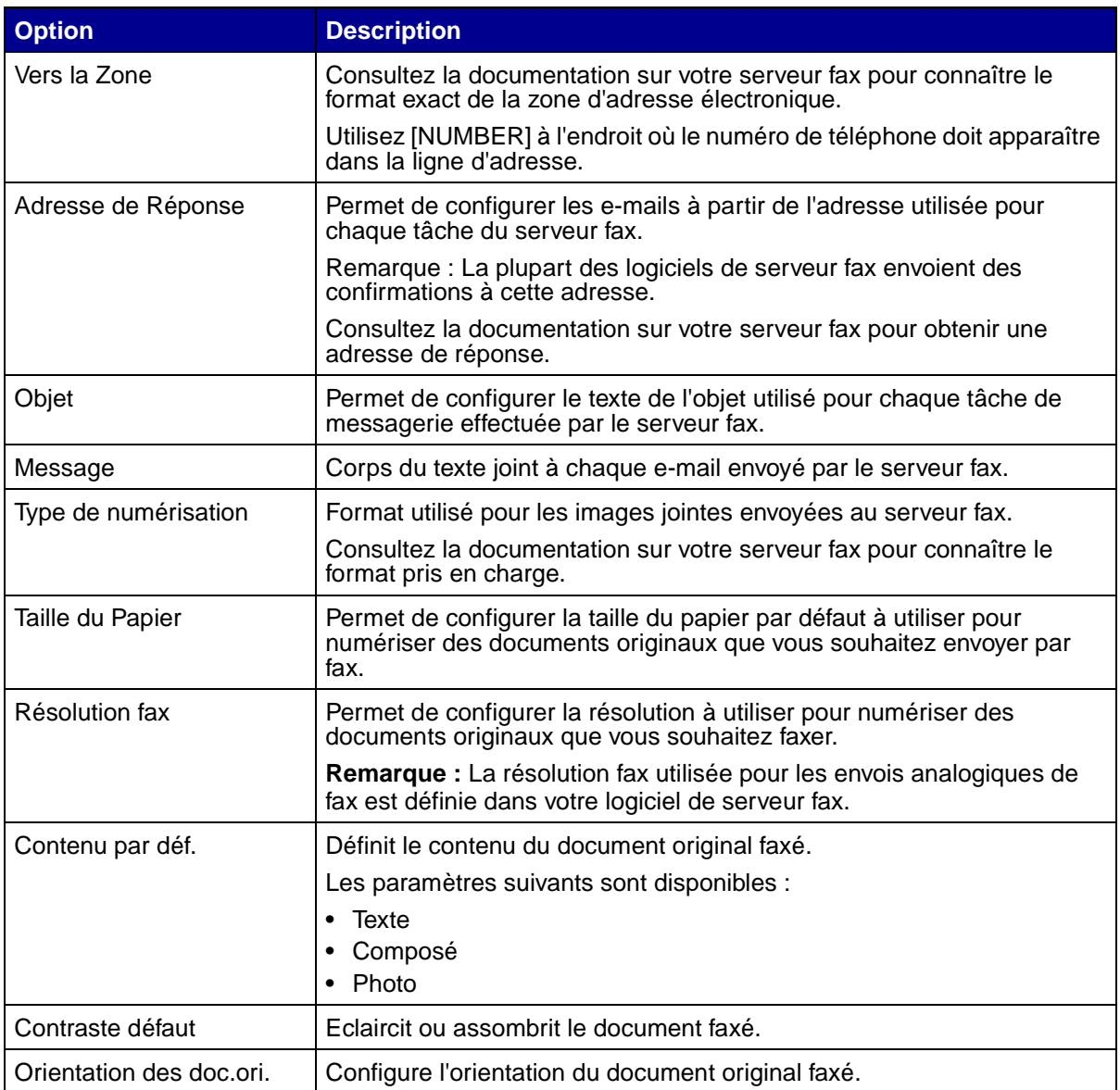

# <span id="page-37-1"></span>**Configuration générale de la numérisation vers e-mail**

Outre l'identification de la passerelle SMTP, vous pouvez également entrer un sujet générique et un message qui seront inclus dans tous les e-mails numérisés.

- **1** Saisissez l'adresse IP de votre imprimante MFP dans la zone d'adresse de votre navigateur, puis appuyez sur **Entrée**.
- **2** Cliquez sur **Configuration**.
- **3** Sous l'en-tête MFP, cliquez sur **Config. générale num. vers e-mail**.

**4** Spécifiez la passerelle SMTP de votre fournisseur de services réseau ou Internet, ainsi que votre adresse e-mail dans la ligne de réponse du message.

**Remarque :** Vous pouvez utiliser l'adresse de l'administrateur réseau en tant qu'adresse par défaut. Lorsqu'il est impossible d'envoyer un e-mail, un message d'alerte est renvoyé à cette adresse.

- **5** Entrez un sujet (nom descriptif) ainsi qu'un message générique. Ces informations s'affichent sur tous les e-mails numérisés vers une destination e-mail permanente.
- **6** Pour stocker les documents numérisés sur un site Web et envoyer uniquement un lien Web dans l'e-mail, renseignez la section Lien Web.
- <span id="page-38-1"></span>**7** Une fois que vous avez saisi vos choix, cliquez sur **Envoyer**.

## <span id="page-38-0"></span>**Création de destinations e-mail permanentes**

Lorsque vous créez une destination e-mail, vous devez définir le type d'e-mail envoyé au destinataire. Vous pouvez envoyer un document numérisé vers e-mail sous les formes suivantes :

- **•** Pièce jointe : une copie du fichier numérisé est jointe au message e-mail.
- **•** Lien Web : le fichier numérisé est envoyé vers un site Web et le message e-mail ne contient que le lien.

Créez une entrée de destinataire distincte pour chaque type de message e-mail et attribuez-lui un nom unique permettant de l'identifier facilement dans la liste des destinations e-mail.

- **1** Saisissez l'adresse IP de votre imprimante MFP dans la zone d'adresse de votre navigateur, puis appuyez sur **Entrée**.
- **2** Cliquez sur **Configuration**.
- **3** Cliquez sur **Gestion des destinations**.
- **4** Cliquez sur **Config. destinations e-mail**.
- **5** Entrez un nom unique pour le destinataire du message e-mail et spécifiez l'adresse e-mail.
- **Remarque :** Pour créer une liste de diffusion de messages e-mail, il suffit de définir une destination qui regroupe plusieurs destinataires de ces messages. Placez une virgule après chaque adresse e-mail entrée. Affectez un nom unique à la destination servant à identifier la liste de diffusion des messages e-mail.
- **6** Sélectionnez le type de numérisation vers e-mail à envoyer. Le type Pièce jointe est le mode d'envoi le plus courant mais la méthode Lien Web permet d'éviter d'envoyer des fichiers numérisés trop volumineux via e-mail.

L'exemple suivant illustre l'affectation de deux types de numérisation vers e-mail différents à un seul et même destinataire. Deux noms uniques permettent dès lors de différencier le type utilisé.

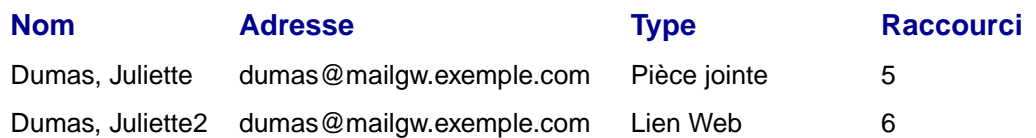

- **7** Sélectionnez le type de numérisation et la résolution.
- **8** Si vous le souhaitez, vous pouvez attribuer un numéro de raccourci (compris entre 1 et 245) au destinataire. Il suffit dès lors d'appuyer sur la touche **#** du pavé numérique, puis d'entrer le numéro choisi pour retrouver rapidement un destinataire e-mail. Si vous entrez un numéro de raccourci déjà utilisé, vous êtes invité à en sélectionner un autre.
- **9** Cliquez sur **Ajouter/Modifier** pour ajouter le nom à la liste des adresses e-mail disponibles. Le nouveau destinataire apparaît désormais dans la liste de destination e-mail (et l'entrée peut également être sélectionnée à partir du menu MFP du panneau de commandes).

## <span id="page-39-0"></span>**Création de destinations FTP**

**Remarque :** Même si vous pouvez créer plusieurs destinations de serveurs FTP, vous ne pouvez numériser que vers une seule destination à la fois.

- **1** Saisissez l'adresse IP de votre imprimante MFP dans la zone d'adresse de votre navigateur, puis appuyez sur **Entrée**.
- **2** Cliquez sur **Configuration**.
- **3** Cliquez sur **Gestion des destinations**.
- **4** Cliquez sur **Config. destinations FTP**.
- **5** Attribuez un nom à la destination FTP. Il s'agit du nom qui apparaît dans le panneau de commandes de l'imprimante MFP.
- **6** Saisissez le nom du serveur, le nom de connexion, le mot de passe et le nom du fichier.
- **7** Sélectionnez le type de numérisation et la résolution.
- **8** Si vous le souhaitez, vous pouvez attribuer un numéro de raccourci (compris entre 1 et 245) au destinataire. Il suffit dès lors d'appuyer sur la touche **#** du pavé numérique, puis d'entrer le numéro choisi pour retrouver rapidement un destinataire FTP. Si vous entrez un numéro de raccourci déjà utilisé, vous êtes invité à en sélectionner un autre.
- **9** Une fois que vous avez saisi vos choix, cliquez sur **Envoyer**.

## <span id="page-40-0"></span>**Création d'un fichier de destinations externes**

Plutôt que de créer séparément une adresse e-mail, une adresse FTP ou une adresse de fax, vous pouvez créer plusieurs destinations et les stocker dans un fichier texte ASCII externe. Il est possible de stocker une liste volumineuse d'adresses à un emplacement approprié d'un serveur FTP plutôt que de la stocker sous la forme d'une destination permanente dans l'imprimante MFP.

Un fichier de destinations permanentes (e-mail, FTP et fax) peut être créé manuellement dans un éditeur de texte en utilisant, par exemple, les entrées suivantes :

```
% Liste des destinations permanentes du 192.168.236.24
ADR_EMAIL_DEST 1 « NOM=Dumas, 
Juliette;ADR=juliette@mailgw.nomsociete.com;TYPE=1;NUM=4;RES=100;RACC=1; »
ADR_EMAIL_DEST 1 
« NOM=Anand;ADR=anand@mailgw.nomsociete.com;TYPE=1;NUM=4;RES=150;RACC=50; »
ADR_EMAIL_DEST 1 « NOM=Durand,
Jean;ADR=durand@nomsociete.com;TYPE=1;NUM=1;RES=200;RACC=0; »
ADR_EMAIL_DEST 1 « NOM=Durand, 
Jean2;ADR=durand@nomsociete.com;TYPE=2;NUM=4;RES=100;RACC=0; »
ADR_FTP_DEST 1 « NOM=martin;SERVEUR=martin.com;NOM CONNEX=luc;PASS1=sno;PASS2=sno;NOM 
FICH=numeris;scan;NUM=8;RES=300;RACC=20; »
ADR_FAX_DEST 1 « NOM=Garcia:NUMERO=5544:RACC=88; »
```
Valeurs correctes pour un fichier de destination externe :

- **•** Type=1 signifie que les entrées désignent des pièces jointes à un e-mail.
- **•** Type=2 signifie que les entrées désignent des liens Web.
- **•** Racc=Vous attribue un numéro de raccourci compris entre 1 et 45 ; 0 signifie qu'aucun numéro de raccourci n'a été attribué.
- **•** Num=Les valeurs sont répertoriées dans le tableau suivant :

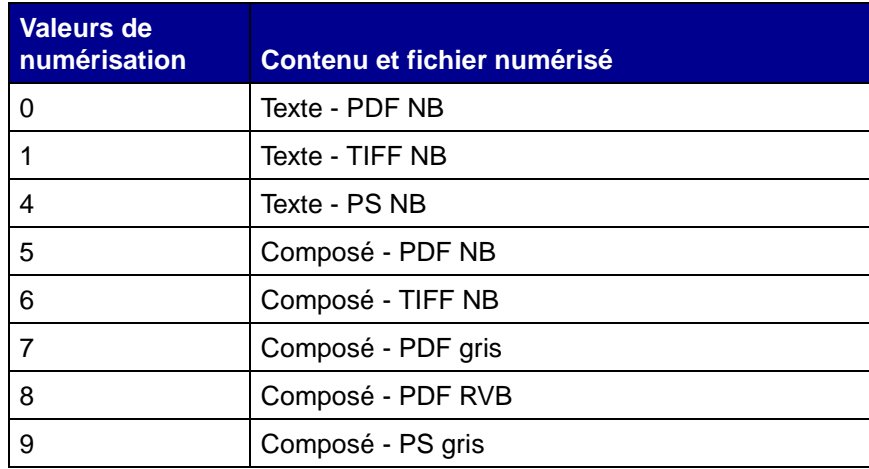

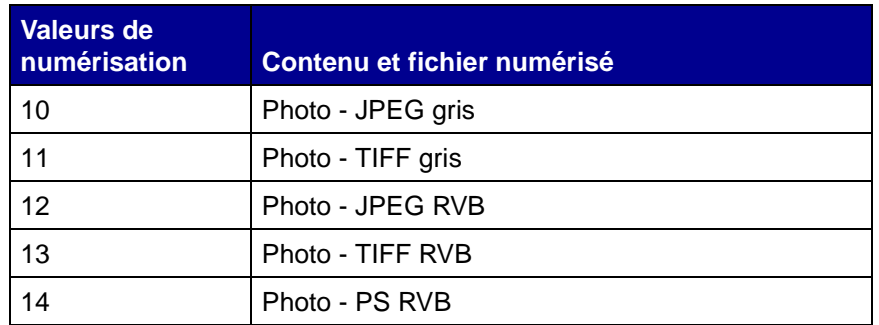

**•** Res= les valeurs de résolution peuvent être égales à 75, 150, 200, 300, 400 ou 600 ppp.

#### **Définition du fichier externe**

- <span id="page-41-0"></span>**1** Saisissez l'adresse IP de votre imprimante MFP dans la zone d'adresse de votre navigateur, puis appuyez sur **Entrée**.
- **2** Cliquez sur **Configuration**.
- **3** Cliquez sur **Gestion des destinations**.
- **4** Cliquez sur **Indiquer fichier de destination externe**.
- **5** Indiquez le serveur FTP où est stocké le fichier ainsi que le nom de connexion et le mot de passe nécessaires pour pouvoir y accéder. Entrez le chemin d'accès complet du fichier ainsi que son nom.
- <span id="page-41-1"></span>**6** Cliquez sur **Envoyer**. Le fichier est accessible à partir de l'emplacement du serveur. Les destinations e-mail et FTP stockées dans le fichier externe sont ajoutées à la liste courante des destinations permanentes.
- **7** Pour vérifier que cette procédure a bien fonctionné, cliquez sur le bouton **Précédente** de votre navigateur jusqu'à ce qu'un lien de configuration de destination apparaisse (par exemple, Config. destinations e-mail).

**Remarque :** La procédure est identique pour les entrées FTP et les entrées de fax.

**8** Cliquez sur **Config. destinations e-mail**. Les destinations e-mail stockées dans le fichier apparaissent désormais dans la liste de destination e-mail. Parcourez cette liste pour les retrouver.

Le fichier des destinations externes est actualisé toutes les 24 heures, lors de la mise sous tension de l'imprimante MFP ou du nouvel envoi du fichier (étapes [1](#page-41-0) à [6\)](#page-41-1).

## <span id="page-42-0"></span>**Désactivation des fonctions de numérisation**

Vous pouvez limiter la numérisation à des fonctions réseau accessibles à partir du panneau de commandes d'une imprimante MFP. Vous pouvez désactiver tout mode de numérisation vers le réseau sans affecter les autres modes.

La désactivation de la numérisation vers e-mail ou vers FTP permet de créer ou d'ajouter des destinations permanentes, mais le fichier de numérisation ne peut pas être envoyé dans la mesure où le mode n'apparaît pas dans le panneau de commandes.

La désactivation de la numérisation vers le profil empêche toute création d'un profil. En outre, la fonction n'apparaît pas dans le panneau de commandes de l'imprimante MFP.

La désactivation de la fonction TIFF multipage place chaque page d'une numérisation dans un fichier TIFF distinct au lieu de regrouper toutes les pages dans un seul et même fichier TIFF de plusieurs pages.

La désactivation de la page de confirmation de numérisation vers FTP interrompt l'impression de cette page.

- **1** Saisissez l'adresse IP de votre imprimante MFP dans la zone d'adresse de votre navigateur, puis appuyez sur **Entrée**.
- **2** Cliquez sur **Configuration**.
- **3** Sous l'en-tête MFP, cliquez sur **Config. rés. gén. pour numérisation**.
- **4** Désélectionnez chaque fonction à désactiver.
- <span id="page-42-3"></span>**5** Cliquez sur **Envoyer**.

## <span id="page-42-1"></span>**Configuration de la comptabilisation des tâches**

#### **Suivi des tâches MFP**

MarkTrack™ est un logiciel qui combine les fonctionnalités uniques des imprimantes réseau Lexmark et du logiciel MarkVision™ avec une base de données Oracle™.

La comptabilisation des tâches de l'imprimante MFP permet aux utilisateurs de MarkTrack de recueillir des statistiques sur les copies effectuées, les fax expédiés et les tâches de numérisation vers le réseau. Il leur suffit pour cela d'entrer un numéro de compte à partir du panneau de commandes.

<span id="page-42-2"></span>**Remarque :** Pour comptabiliser les fax envoyés, vous devez utiliser un serveur d'impression MarkNet N2501e contenant un port modem fax.

## **Création de comptes**

Pour utiliser la fonction de comptabilisation des tâches, vous devez créer un compte pour chaque utilisateur autorisé de l'imprimante MFP. Vous devez également avertir chaque utilisateur de la nécessité d'entrer, à partir du panneau de commandes, le numéro de compte attribué afin de pouvoir numériser.

- **1** Saisissez l'adresse IP de votre imprimante MFP dans la zone d'adresse de votre navigateur, puis appuyez sur **Entrée**.
- **2** Cliquez sur **Configuration**.
- **3** Cliquez sur **Comptabilisation des tâches MFP**.
- **4** Cliquez sur **Gestion comptabilisation des tâches**.
- **5** Entrez un nom et affectez-lui un numéro de compte.
- **6** Cliquez sur **Ajouter/Modifier**. Le nouveau compte apparaît dans la liste.

#### **Protection de la liste des comptes**

Pour empêcher que la liste des comptes soit modifiée par des personnes non autorisées, définissez un mot de passe afin de protéger les informations stockées dans le serveur d'impression.

- <span id="page-43-0"></span>**1** Saisissez l'adresse IP de votre imprimante MFP dans la zone d'adresse de votre navigateur, puis appuyez sur **Entrée**.
- **2** Cliquez sur **Configuration**.
- **3** Dans la section Divers, cliquez sur **Sécurité**.
- **4** Entrez un nom d'utilisateur et un mot de passe.

**Remarque :** Le nom d'utilisateur est MarkNet. Le mot de passe est celui que vous définissez. Vous devez le saisir une seconde fois à des fins de vérification.

**5** Cliquez sur **Envoyer**.

#### **Sélection d'un mode de suivi**

- **1** Saisissez l'adresse IP de votre imprimante MFP dans la zone d'adresse de votre navigateur, puis appuyez sur **Entrée**.
- **2** Cliquez sur **Configuration**.
- **3** Cliquez sur **Comptabilisation des tâches MFP**.
- **4** Sélectionnez l'un des modes de suivi. Pour obtenir la liste des modes de suivi disponibles, reportez-vous à la section [« Liste des modes de suivi » page 40](#page-44-0).
- **5** Spécifiez un délai. Ce délai correspond à la durée comprise entre la fin d'une numérisation et le reverrouillage du panneau de commandes.
- **6** Cliquez sur **Envoyer**.

#### <span id="page-44-0"></span>**Liste des modes de suivi**

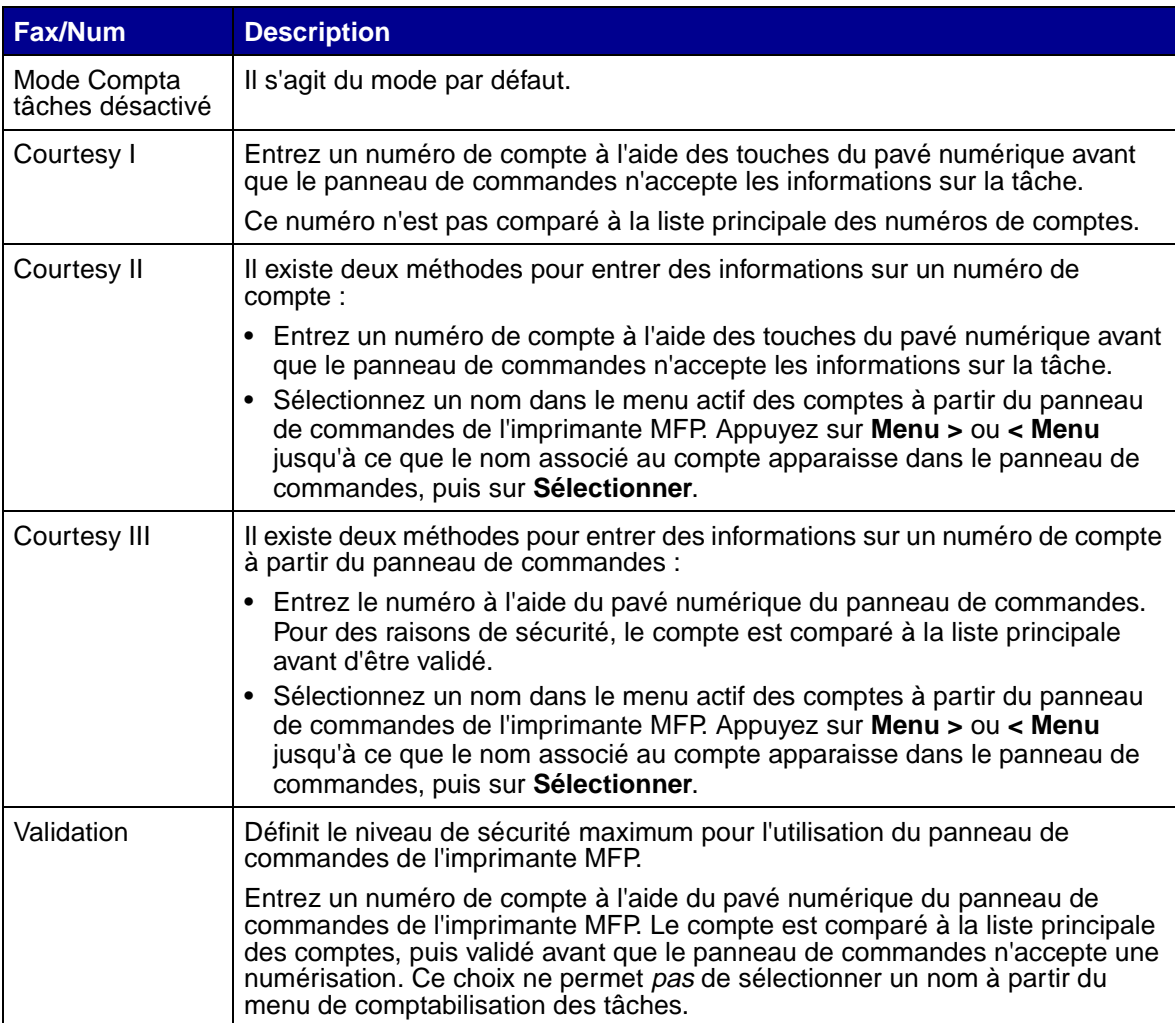

## <span id="page-45-0"></span>**Activation du mode Validation pour limiter l'utilisation de l'imprimante MFP**

Le mode Validation, utilisé avec MarkTrack, permet de recueillir des données statistiques sur les copies effectuées, les numérisations réseau et les fax envoyés. Toutefois, même si vous n'utilisez pas MarkTrack, ce mode peut servir à limiter l'accès à l'imprimante MFP à des utilisateurs autorisés.

Lorsque le mode Validation est actif, le panneau de commandes de l'imprimante MFP affiche l'invite Entrer compte #. Pour déverrouiller le panneau de commandes, entrez un numéro de compte valide à partir du pavé numérique du panneau de commandes, puis appuyez sur **Sélectionner**.

- **1** Saisissez l'adresse IP de votre imprimante MFP dans la zone d'adresse de votre navigateur, puis appuyez sur **Entrée**.
- **2** Cliquez sur **Configuration**.
- **3** Cliquez sur **Comptabilisation des tâches MFP**.
- **4** Sélectionnez le **mode Validation**.
- **5** Spécifiez un délai. Ce délai correspond à la durée comprise entre la fin d'une numérisation et le reverrouillage du panneau de commandes.
- **6** Cliquez sur **Envoyer**.

## **Messages d'états de la comptabilisation des tâches**

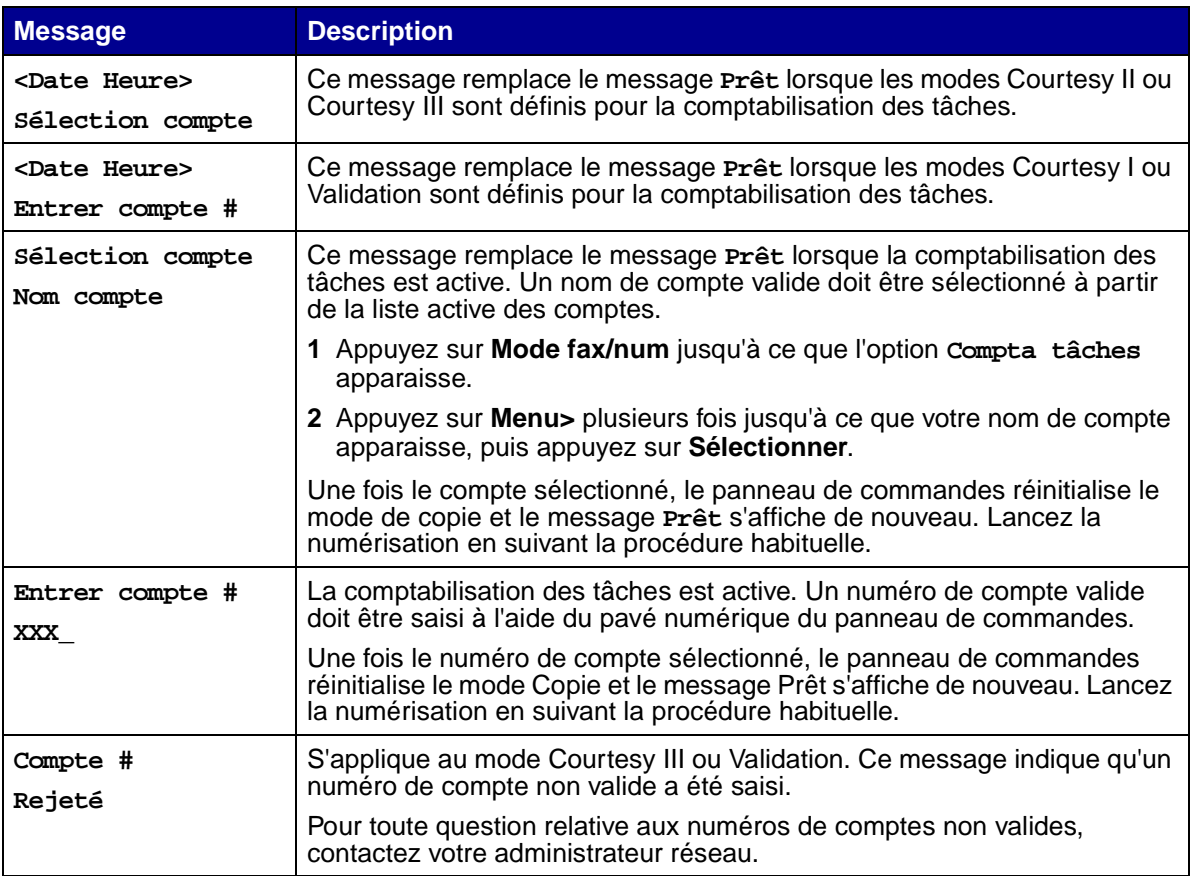

<span id="page-47-0"></span>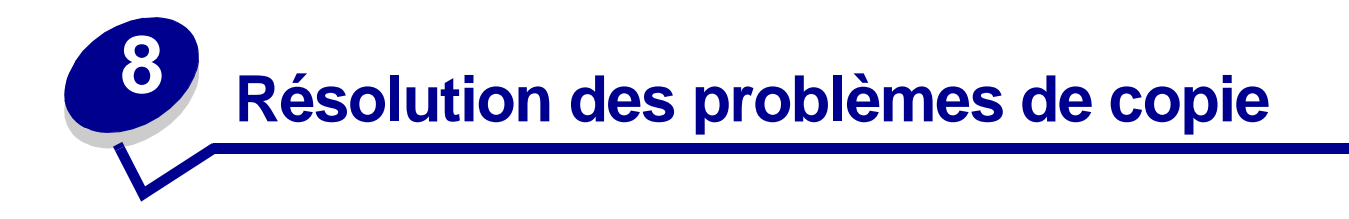

## <span id="page-47-1"></span>**Problèmes courants et solutions**

Pour obtenir de l'aide sur la résolution des problèmes d'imprimante, reportez-vous à la documentation fournie avec votre imprimante.

<span id="page-47-5"></span><span id="page-47-4"></span><span id="page-47-3"></span><span id="page-47-2"></span>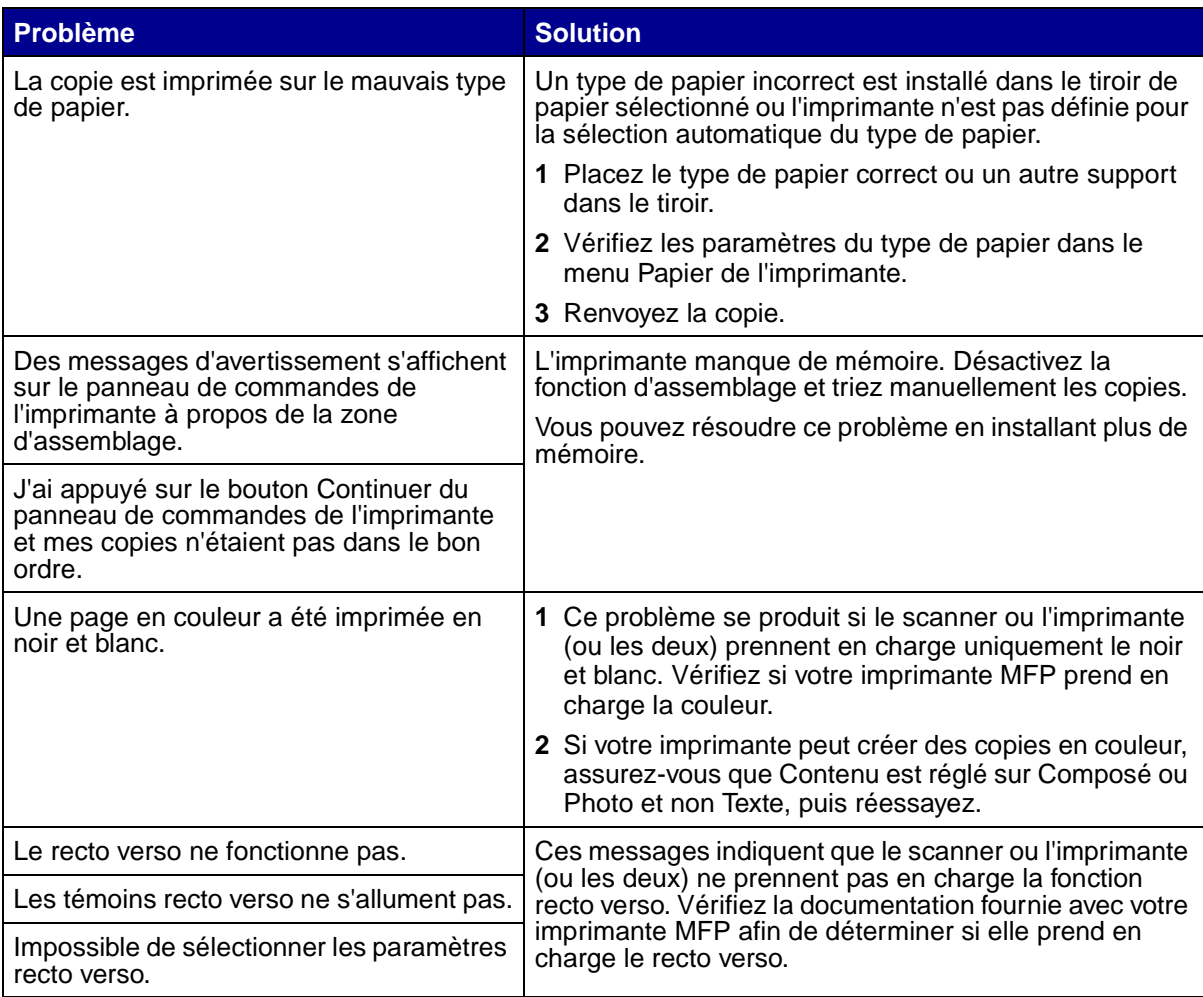

<span id="page-48-2"></span><span id="page-48-1"></span>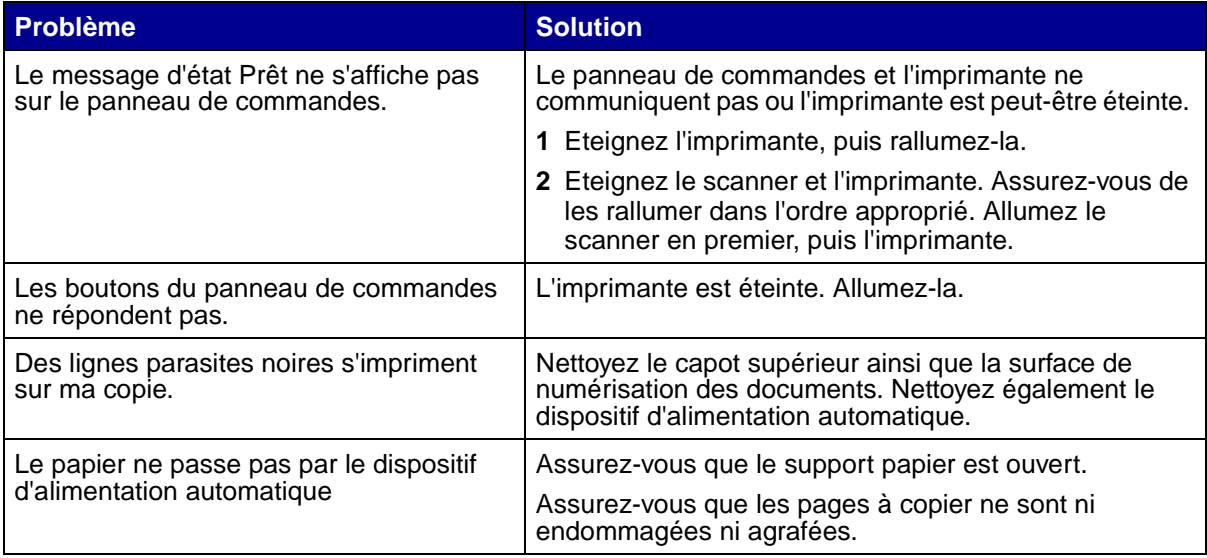

# <span id="page-48-0"></span>**Messages d'état de la copie**

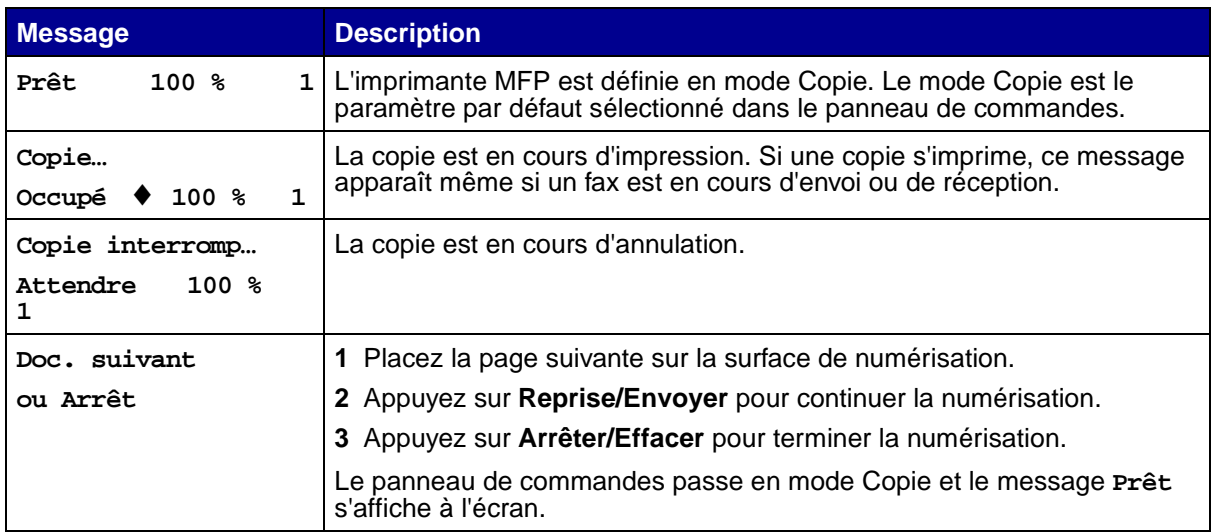

# <span id="page-49-0"></span>**Messages d'erreur de la copie**

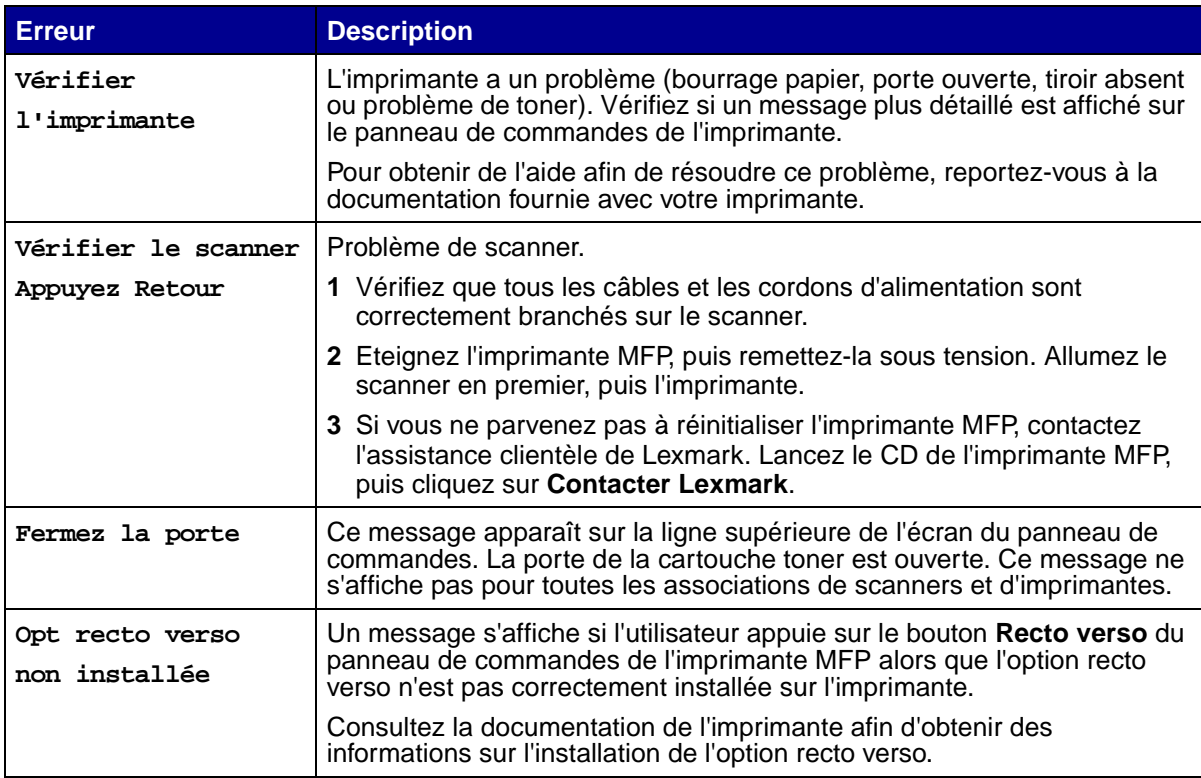

<span id="page-50-0"></span>**9 Résolution des problèmes de fax**

## <span id="page-50-1"></span>**Questions fréquentes sur les fax**

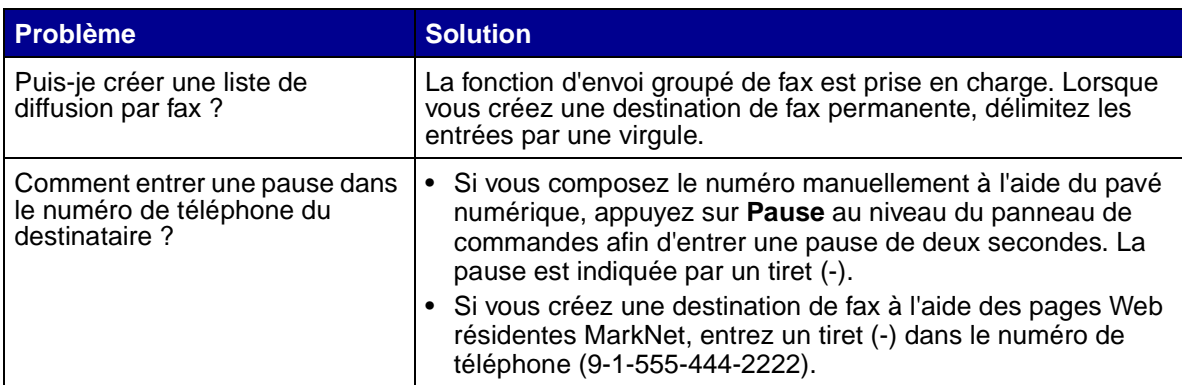

# <span id="page-50-3"></span><span id="page-50-2"></span>**Résolution des problèmes d'envoi de fax**

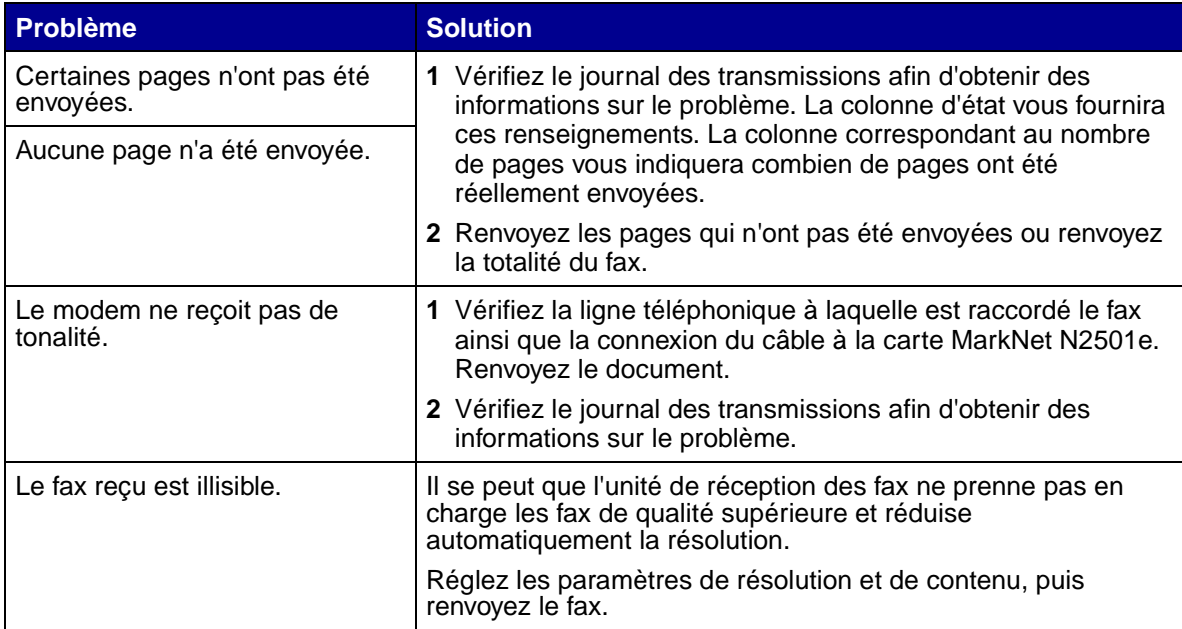

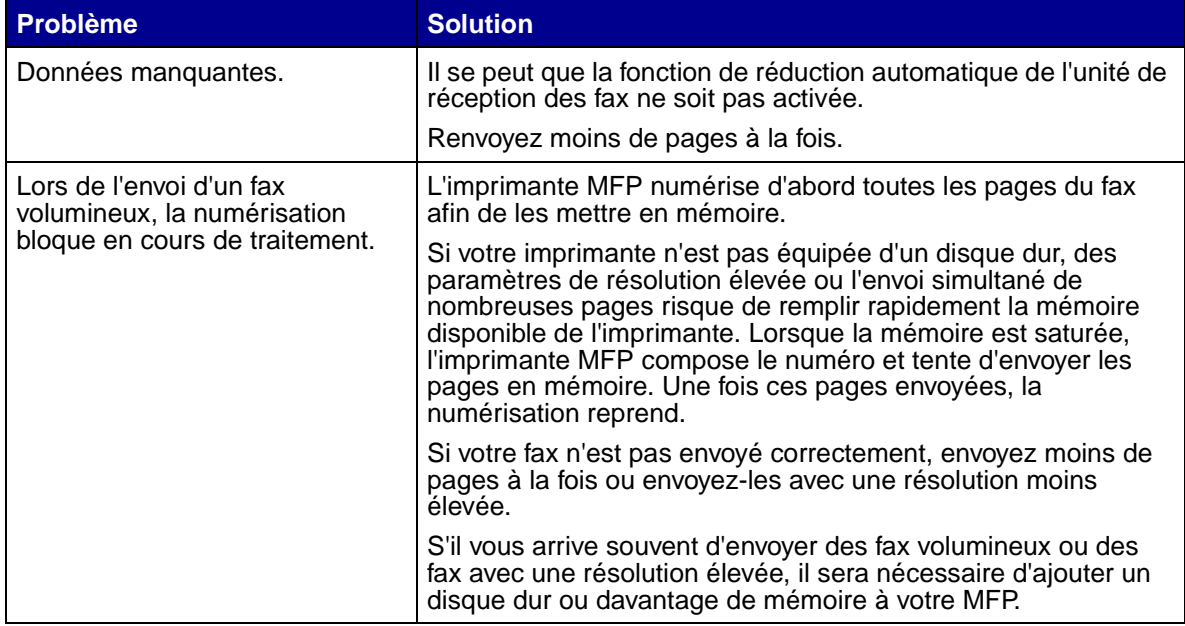

# <span id="page-51-1"></span><span id="page-51-0"></span>**Résolution des problèmes de réception de fax**

<span id="page-51-2"></span>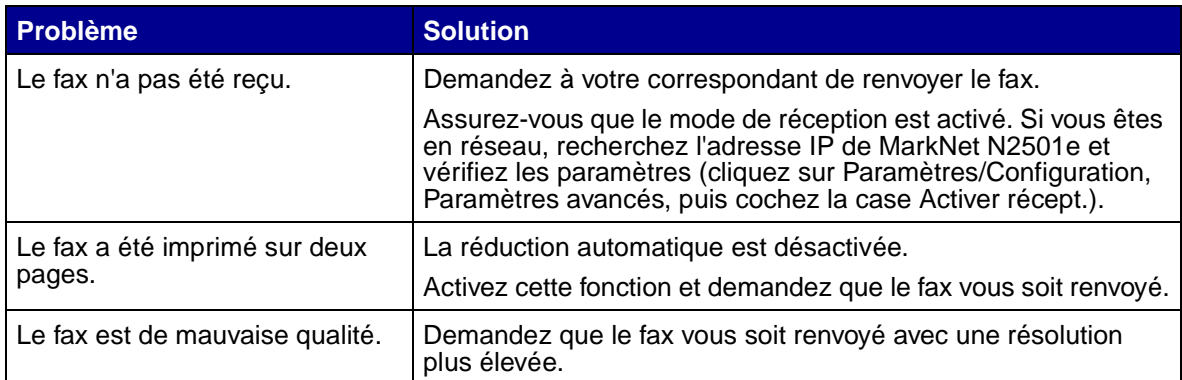

# <span id="page-52-0"></span>**Etat de l'envoi de fax**

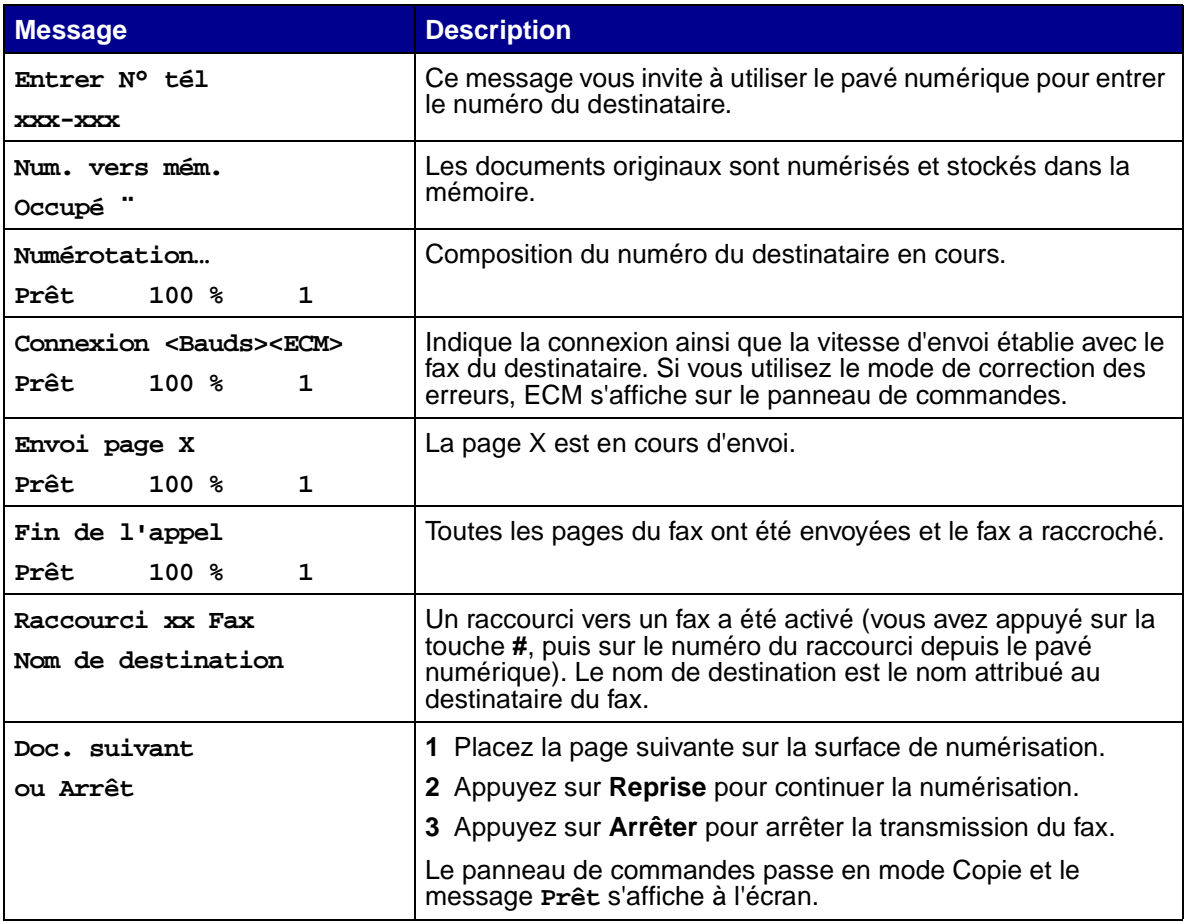

# <span id="page-52-1"></span>**Etat de la réception de fax**

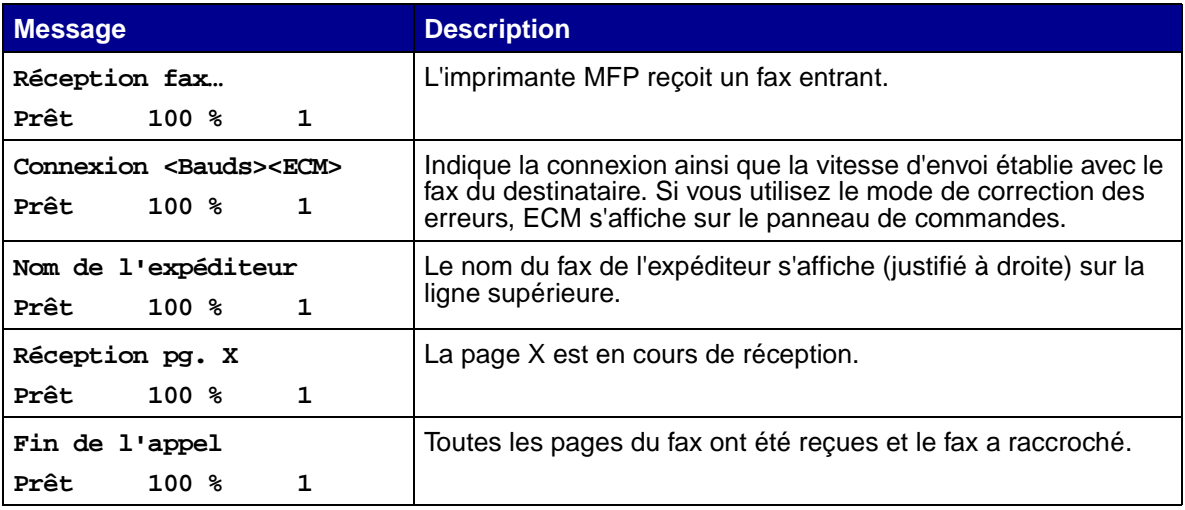

# <span id="page-53-0"></span>**Erreurs d'envoi de fax**

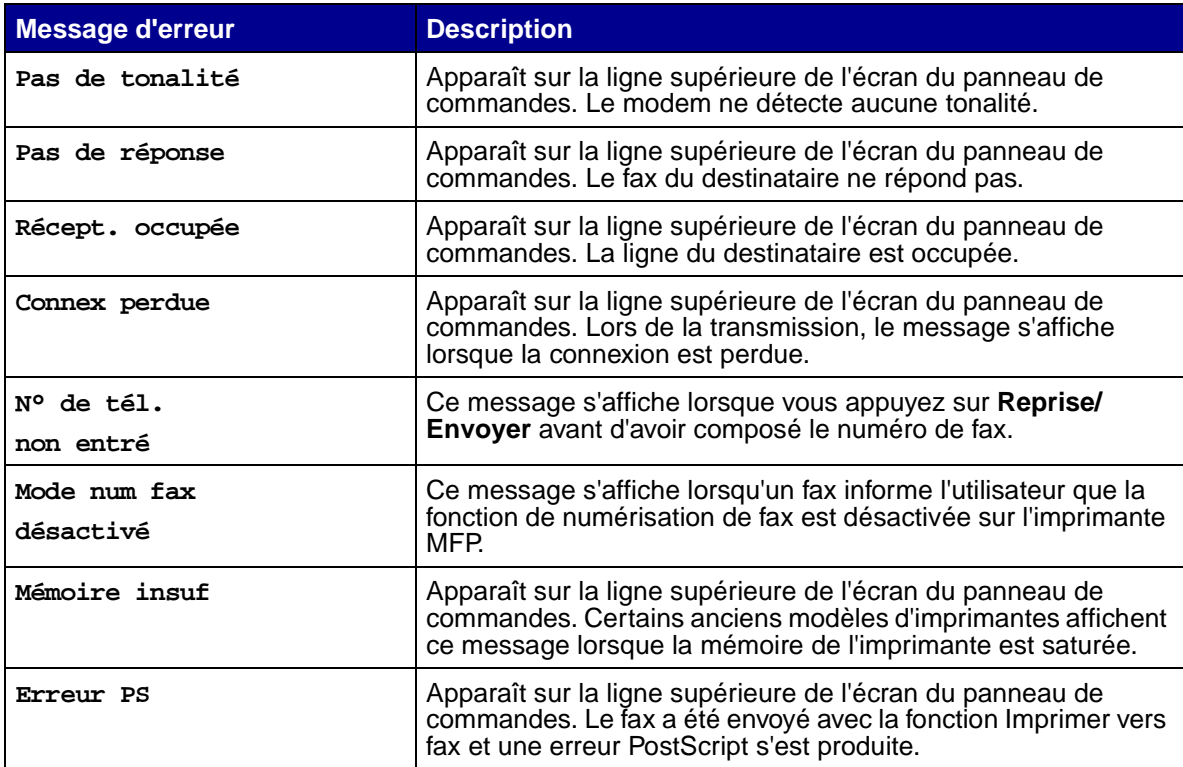

# <span id="page-53-1"></span>**Erreurs de réception de fax**

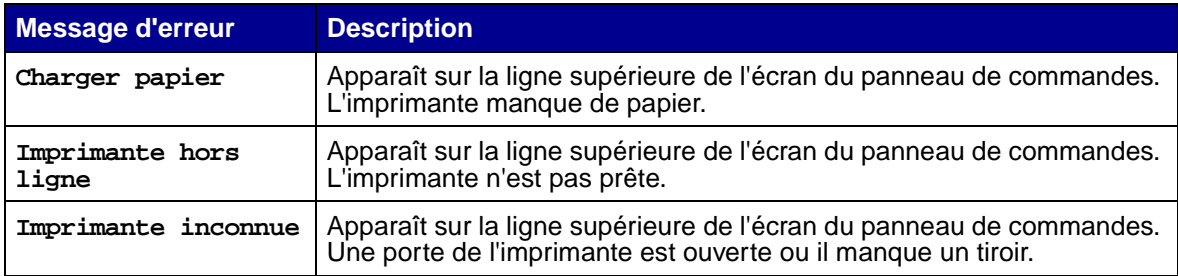

## <span id="page-54-0"></span>**Utilisation des listes de destinations**

Il est possible de visualiser ou d'imprimer les listes de destinations permanentes de fax qui ont été configurées pour une imprimante MFP. Il s'agit là d'un moyen pratique de savoir à qui vous envoyez régulièrement des fax.

#### **Affichage des listes de destinations**

- **1** Saisissez l'adresse IP de votre imprimante MFP dans la zone d'adresse de votre navigateur, puis appuyez sur **Entrée**.
- **2** Cliquez sur **Rapports**.
- **3** Sous l'en-tête MFP, cliquez sur le lien de la liste que vous souhaitez consulter, par exemple, la **liste de destinations FAX**. Des informations concernant chaque destination sont affichées.

#### **Impression des listes de destinations**

- **1** Sélectionnez l'imprimante MFP. Il doit s'agir de l'imprimante MFP dont l'adresse IP correspond à l'endroit où ont été créées et enregistrées les listes de destinations.
- **2** Appuyez sur **Menu >** plusieurs fois jusqu'à ce que l'option **Destinations** s'affiche, puis appuyez sur **Sélectionner**.
- **3** Appuyez sur **Menu >** plusieurs fois jusqu'à ce que la liste à imprimer apparaisse (par exemple, Impr. liste FAX), puis appuyez sur **Sélectionner**. La liste contient des informations concernant chaque destination. L'illustration ci-dessous est un exemple de liste.

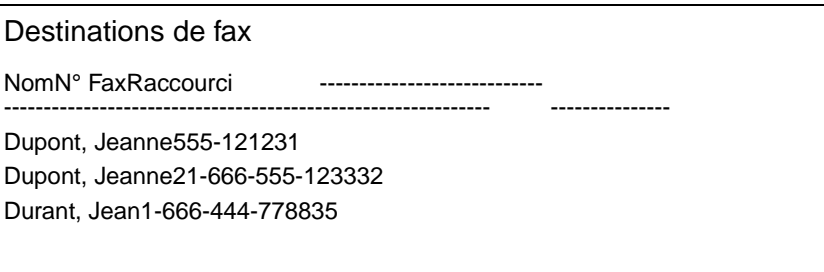

#### **Impression de la liste des raccourcis**

Lors de la création des destinations permanentes pour une imprimante MFP, il est possible que le système ait attribué des numéros de raccourcis aux utilisateurs. Un raccourci vous permet d'effectuer un envoi vers une destination en appuyant simplement sur la touche **#** suivie du numéro du raccourci depuis le pavé numérique du panneau de commandes de l'imprimante MFP.

Afficher une copie papier de la liste des raccourcis à côté de l'imprimante MFP permet de passer moins de temps à chercher les destinations dans les menus du panneau de commandes.

- **1** Sélectionnez l'imprimante MFP. Il doit s'agir de l'imprimante MFP dont l'adresse IP correspond à l'endroit où ont été créées et enregistrées les listes de destinations.
- **2** Appuyez sur **Menu >** plusieurs fois jusqu'à ce que l'option **Raccourcis** s'affiche, puis appuyez sur **Sélectionner**.
- **3** Appuyez sur **Menu >** plusieurs fois jusqu'à ce que l'option **Imprimer liste** s'affiche, puis appuyez sur **Sélectionner**.

# <span id="page-56-2"></span><span id="page-56-0"></span>**10 Résolution des problèmes de numérisation réseau**

## <span id="page-56-1"></span>**Problèmes courants et solutions**

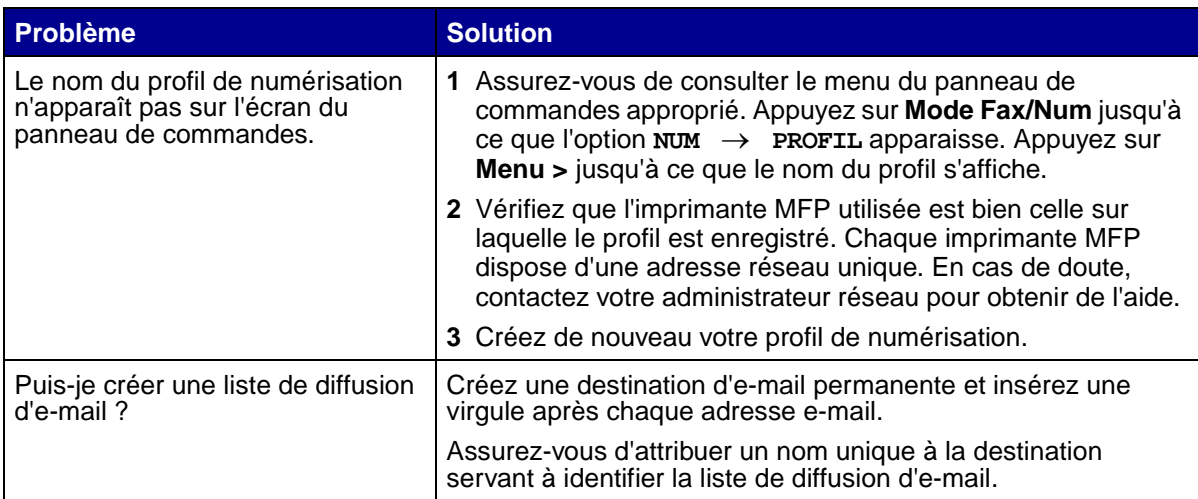

## <span id="page-57-2"></span><span id="page-57-0"></span>**Etats de l'option Numérisation vers e-mail**

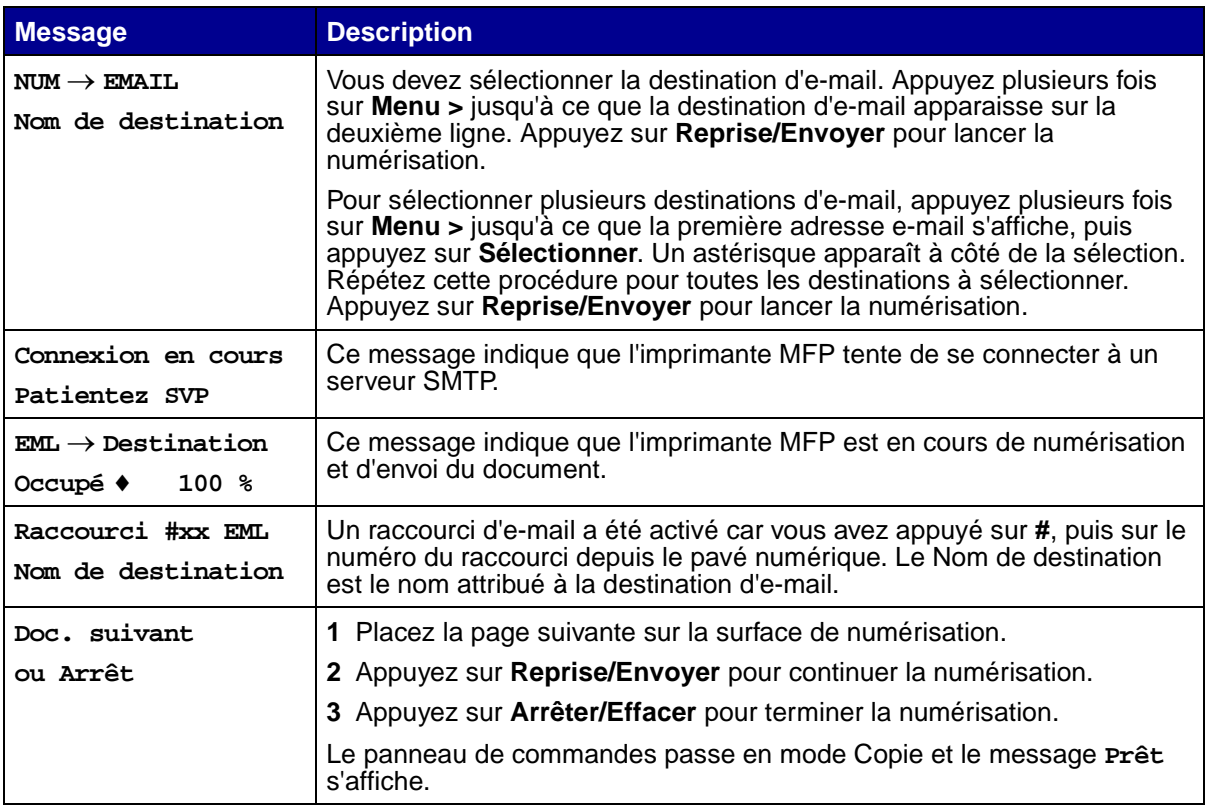

# <span id="page-57-3"></span><span id="page-57-1"></span>**Etats de l'option Numérisation vers FTP**

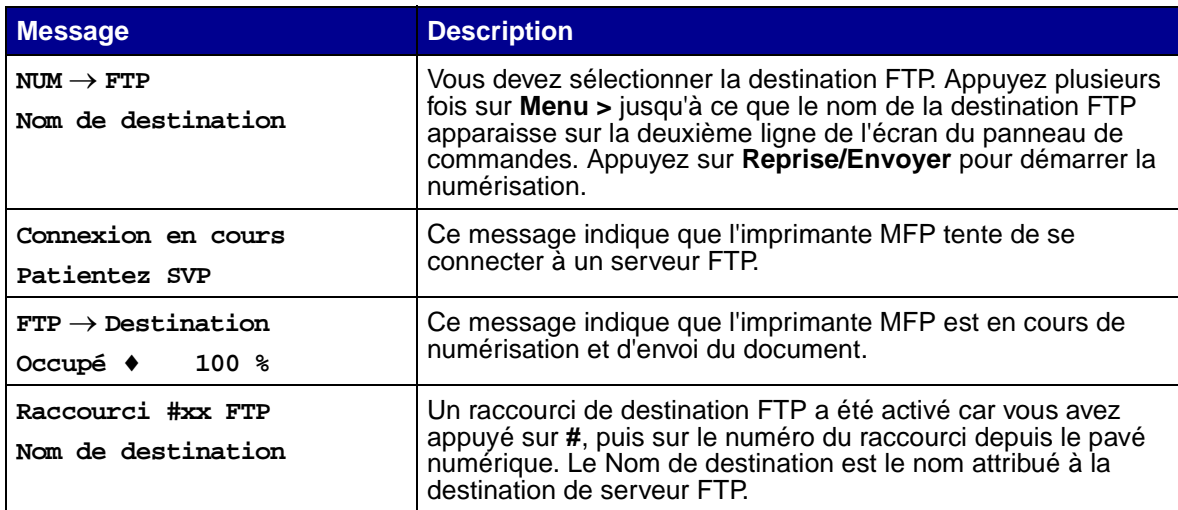

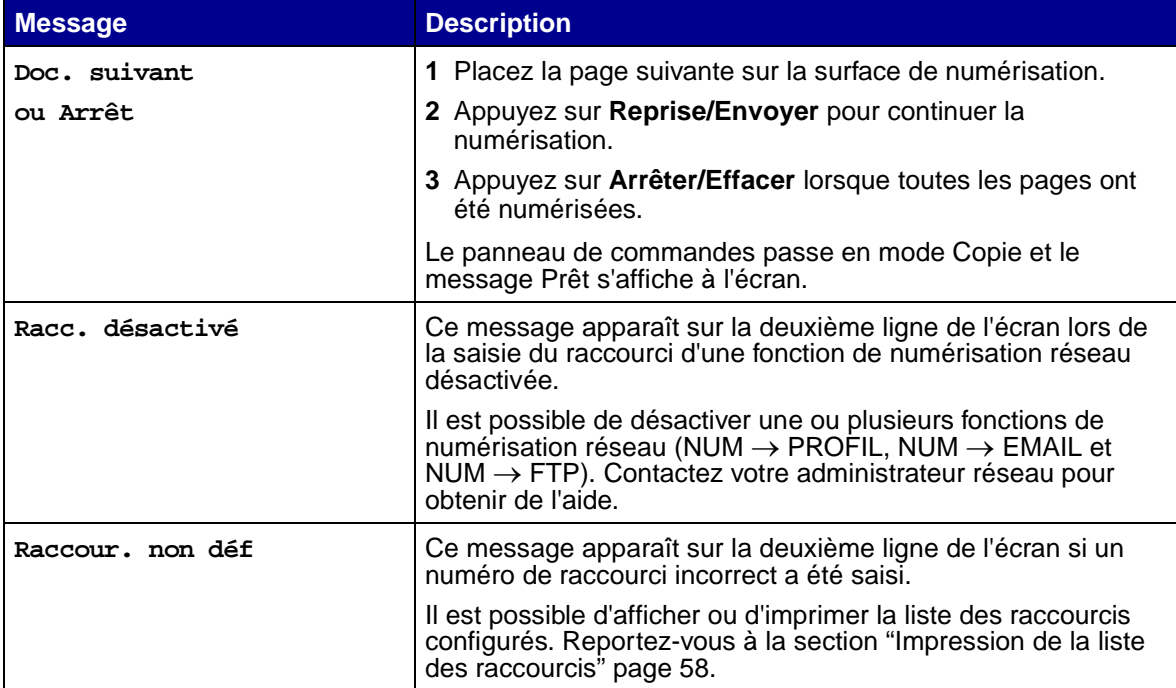

# <span id="page-58-1"></span><span id="page-58-0"></span>**Etats de l'option Comptabilisation des tâches**

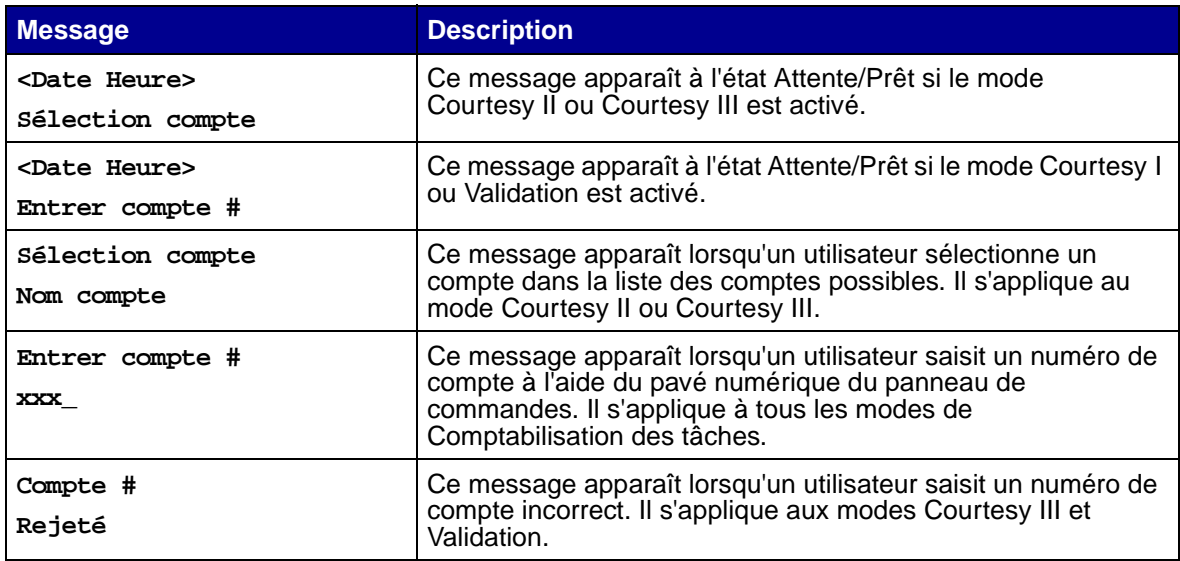

# <span id="page-59-1"></span><span id="page-59-0"></span>**Messages d'erreur de l'option Numérisation vers e-mail**

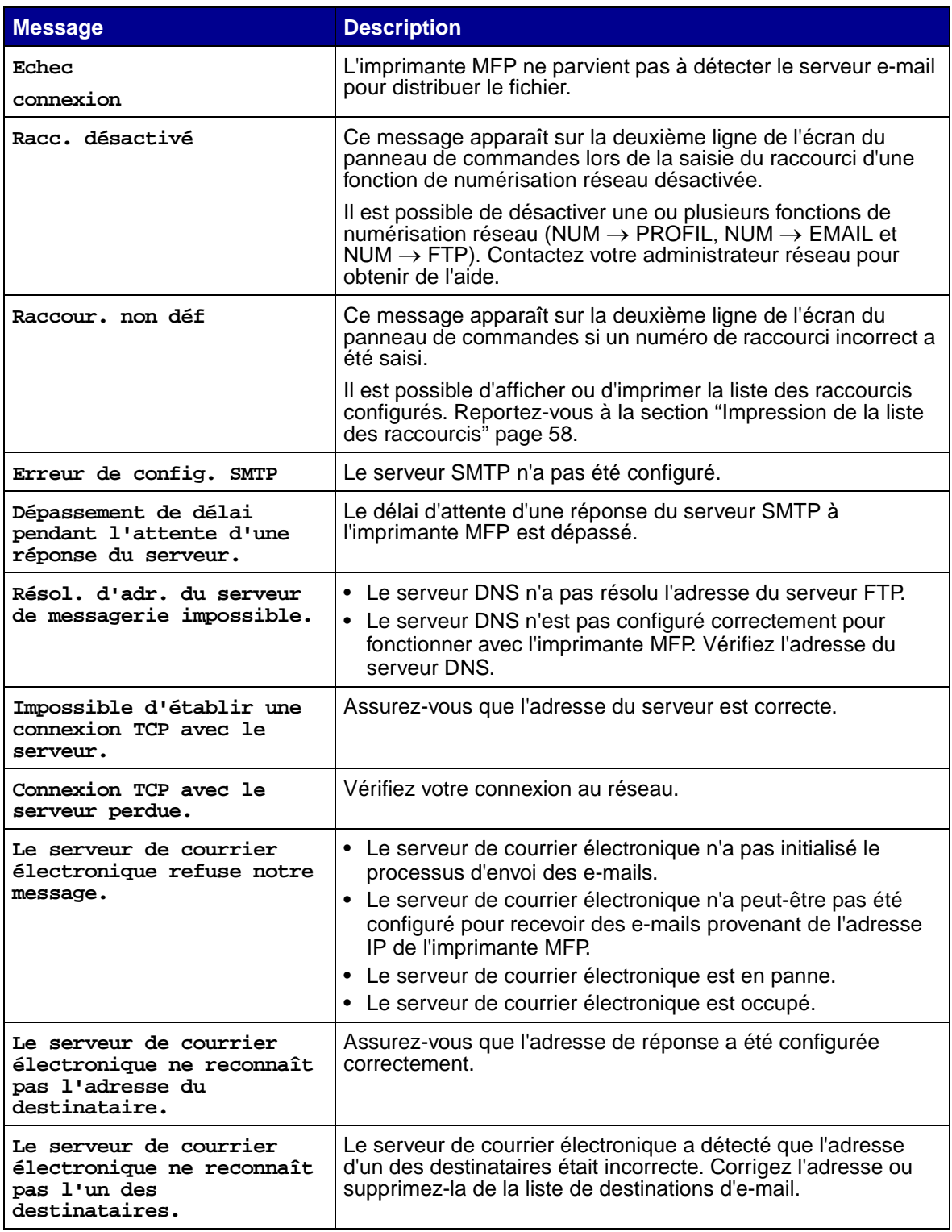

# <span id="page-60-1"></span><span id="page-60-0"></span>**Messages d'erreur de l'option Numérisation vers FTP**

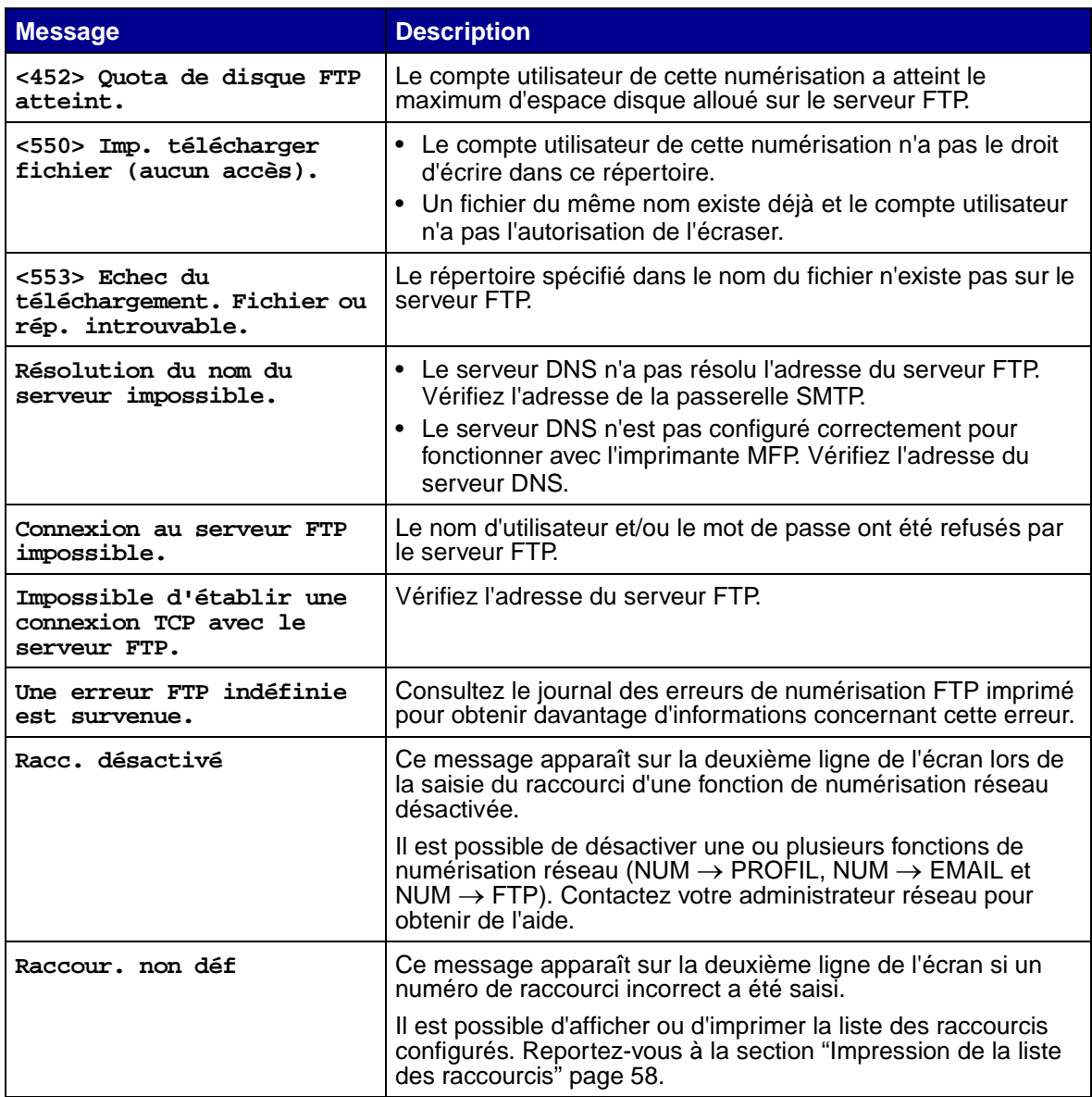

## <span id="page-61-0"></span>**Utilisation des listes de destinations**

Il est possible de visualiser ou d'imprimer les listes de destinations permanentes qui ont été configurées pour l'imprimante MFP. Il s'agit là d'un moyen pratique pour vérifier les destinations auxquelles vous envoyez régulièrement des informations.

#### **Affichage des listes de destinations**

- <span id="page-61-1"></span>**1** Saisissez l'adresse IP de votre imprimante MFP dans la zone d'adresse de votre navigateur, puis appuyez sur **Entrée**.
- **2** Cliquez sur **Rapports**.
- **3** Sous l'en-tête MFP, cliquez sur le lien de la liste que vous souhaitez consulter, par exemple, la **liste des destinations d'e-mail**. Des informations concernant chaque destination sont affichées.

#### **Impression des listes de destinations**

- **1** Sélectionnez l'imprimante MFP. Il doit s'agir de l'imprimante MFP dont l'adresse IP correspond à l'endroit où ont été créées et enregistrées les listes de destinations.
- **2** Appuyez sur **Menu >** plusieurs fois jusqu'à ce que **Destinations** s'affiche, puis appuyez sur **Sélectionner**.
- **3** Appuyez sur **Menu >** plusieurs fois jusqu'à ce que la liste à imprimer apparaisse (par exemple, Impr. liste e-mail), puis appuyez sur **Sélectionner**. La liste contient des informations concernant chaque destination. L'illustration ci-dessous est un exemple de liste.

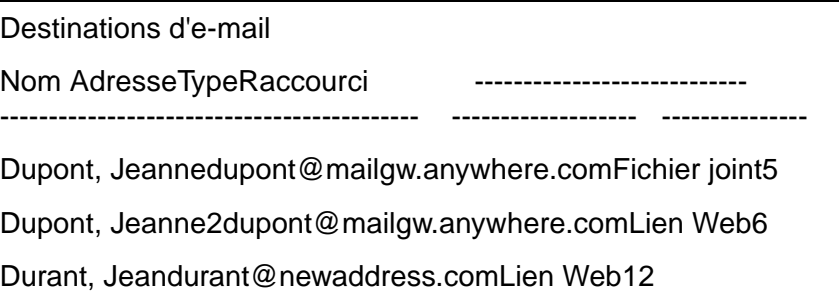

#### <span id="page-62-1"></span><span id="page-62-0"></span>**Impression de la liste des raccourcis**

Lors de la création des destinations permanentes pour l'imprimante MFP, il est possible que le système ait attribué des numéros de raccourcis aux utilisateurs. Un raccourci vous permet d'effectuer un envoi vers une destination en appuyant simplement sur la touche **#** suivie du numéro du raccourci depuis le pavé numérique du panneau de commandes de l'imprimante MFP.

Afficher une copie papier de la liste des raccourcis à côté de l'imprimante MFP permet de passer moins de temps à chercher les destinations dans les menus du panneau de commandes.

- **1** Sélectionnez l'imprimante MFP. Il doit s'agir de l'imprimante MFP dont l'adresse IP correspond à l'endroit où ont été créées et enregistrées les listes de destinations.
- **2** Appuyez sur **Menu >** plusieurs fois jusqu'à ce que l'option **Raccourcis** s'affiche, puis appuyez sur **Sélectionner**.
- **3** Appuyez sur **Menu >** plusieurs fois jusqu'à ce que l'option **Imprimer liste** s'affiche, puis appuyez sur **Sélectionner**.

<span id="page-63-0"></span>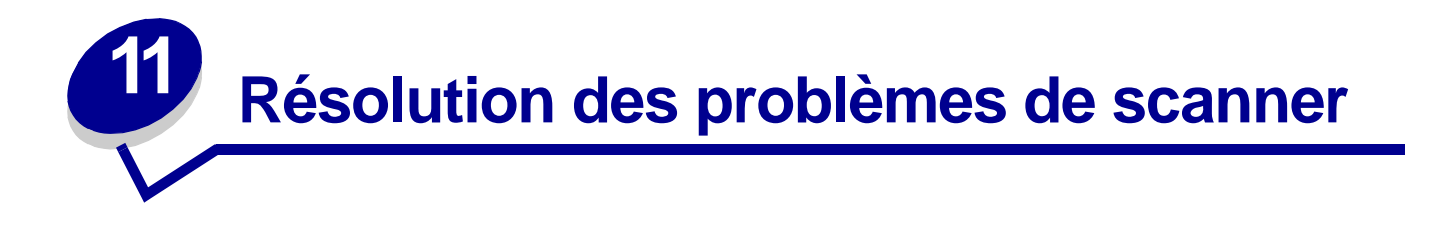

## <span id="page-63-2"></span><span id="page-63-1"></span>**Eviter les bourrages papier**

Le dispositif d'alimentation automatique de document est conçu pour prendre en charge la majorité des types de papier. Cependant, si vous pensez que votre document peut provoquer un bourrage papier dans le dispositif d'alimentation automatique de document, nous vous conseillons de le numériser à partir de la surface de numérisation.

Les types de support suivants ne sont pas pris en charge par le dispositif d'alimentation automatique de document :

- **•** Papier agrafé ou portant des trombones
- **•** Papier dont l'encre n'est pas complètement sèche
- **•** Papier dont l'épaisseur varie, tel que les enveloppes
- **•** Papier froissé, recourbé, plié ou déchiré
- **•** Papier calque, papier couché, papier autocopiant
- **•** Papier au format trop grand ou trop petit (utilisez dans ce cas l'unité de numérisation)
- **•** Support autre que papier, tel que tissu, film métallique ou OHP
- **•** Papier à découpes fantaisie
- **•** Papier de forme non standard (non rectangulaire)
- **•** Papier photographique
- **•** Paper perforé
- **•** Papier très fin

# <span id="page-64-0"></span>**Résolution des problèmes de scanner**

<span id="page-64-4"></span><span id="page-64-3"></span><span id="page-64-2"></span><span id="page-64-1"></span>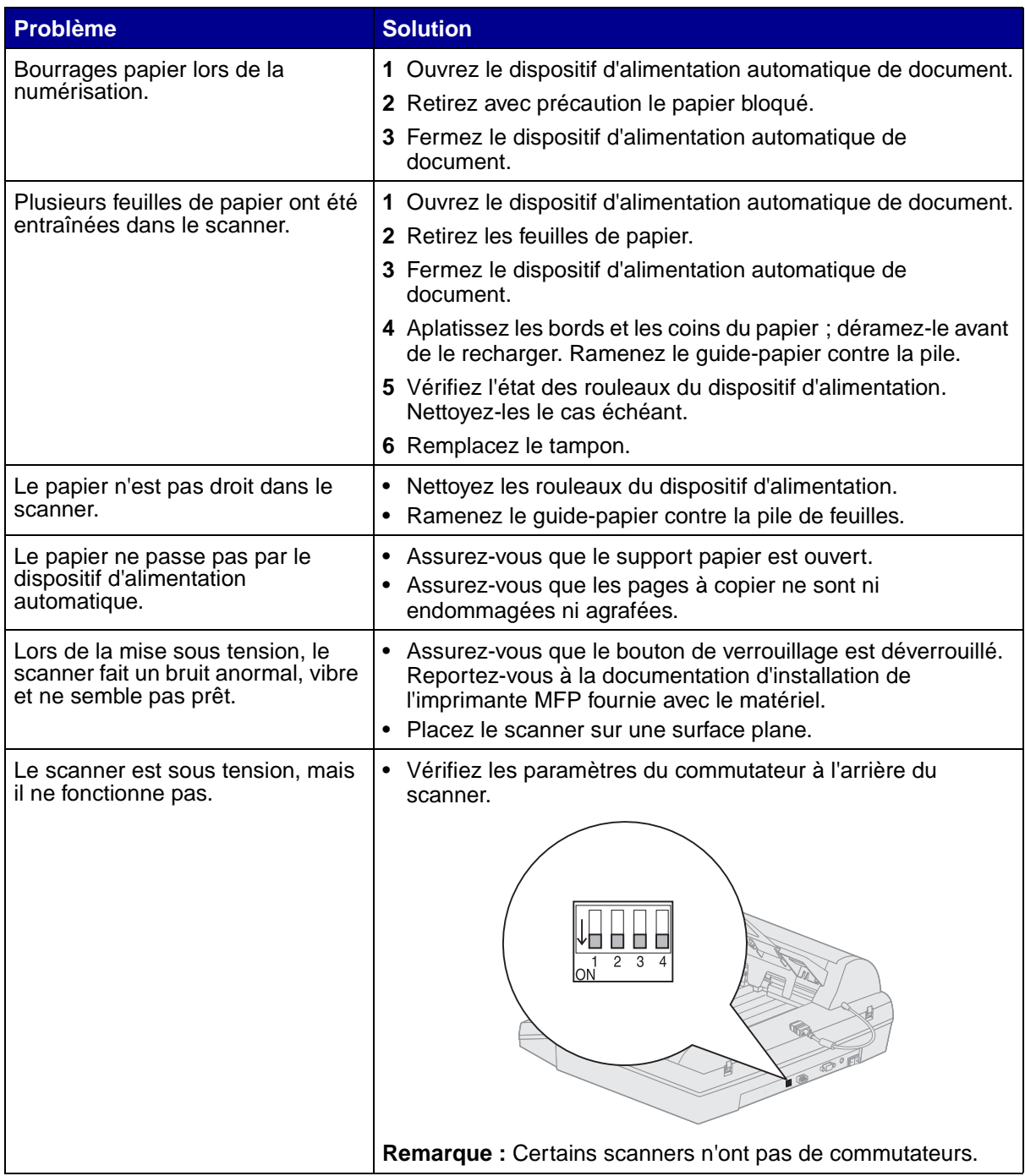

<span id="page-65-0"></span>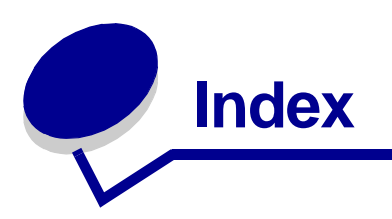

## **A**

[assemblage des copies 7](#page-11-3)

#### **B**

[bourrages papier 59](#page-63-2)

## **C**

comptes [définition d'un mot de passe](#page-43-0)  39 [configuration de l'option recto](#page-11-4)  verso 7 contenu de la copie [Composé 6](#page-10-1) [Composées img 6](#page-10-2) [Mono composées 6](#page-10-3) [Mono photo 6](#page-10-4) [Photo 6](#page-10-5) [Texte 6](#page-10-6) copie exemples [agrandissement 3](#page-7-0) [document original en](#page-8-0)  couleur 4 [envoi d'un document](#page-6-0)  composé 2 [impression, deux pages](#page-6-1)  sur une feuille 2 [recto verso 3](#page-7-1) [une seule copie 2](#page-6-2) [luminosité de la copie,](#page-9-1)  modification 5 [N pages sur une 7](#page-11-5) résolution des problèmes [avertissement sur la zone](#page-47-2)  d'assemblage 43 [couleur 43](#page-47-3) [le panneau de](#page-48-1) 

[commandes ne répond](#page-48-1)  pas 44 [Prêt ne s'affiche jamais](#page-48-2)  44 [recto verso 43](#page-47-4) [recto verso, témoins 43](#page-47-5) [sélection du contenu 6](#page-10-7) [support, sélection 9](#page-13-1) [taille de la copie, réglage 5](#page-9-2) [copie de N pages sur une 7](#page-11-5) copie, paramètres [restauration des paramètres](#page-31-1)  usine 27 copie, support [assemblage 7](#page-11-3) [finition 7](#page-11-3) [sélection 9](#page-13-1)

## **D**

[définition d'un mot de passe](#page-43-0)  pour les comptes 39 dépannage [comptabilisation des tâches](#page-58-1)  54 [copie 43](#page-47-2) [fax, envoi 46](#page-50-3) [fax, réception 47](#page-51-1) [numérisation réseau 52](#page-56-2) [numérisation vers e-mail](#page-57-2)  [53,](#page-57-2) [55](#page-59-1) [numérisation vers FTP 53,](#page-57-3)  [56](#page-60-1) description du pavé [numérique, panneau de](#page-25-2)  commandes 21

#### **E**

envoi de fax

[Envoi fax, menu 30](#page-34-1) exemples [document original en](#page-17-0)  couleur 13 [envoi d'un document](#page-16-0)  composé 12 [envoi d'une seule page](#page-16-1)  12 [envoi de plusieurs pages](#page-16-2)  12 [photo \(400 x 400 ppp\) 13](#page-17-1) [Journaux fax, menu 32](#page-36-1) résolution des problèmes [pas de fax entrant 47](#page-51-2) Envoi fax, menu [Contenu par déf. 30](#page-34-2) [Contraste défaut 30](#page-34-3) [Fréqu de rappel 30](#page-34-4) [Mode d'appel 30](#page-34-5) [Rappel auto 30](#page-34-6) [Résolution fax 30](#page-34-7)

## **F**

[finition de la copie 7](#page-11-3)

#### **J**

Journaux fax, menu [Format pap jour. 32](#page-36-2) [Réceptacle journal 32](#page-36-3) [Type pap journ 32](#page-36-4)

## **L**

[liste des raccourcis 58](#page-62-1) [listes de destinations 57](#page-61-1) [logiciel MarkTrack 38](#page-42-2) [logiciel MarkVision 38](#page-42-2)

#### **M**

menus [Envoi fax 30](#page-34-1) [Journaux fax 32](#page-36-1) modes du panneau de commandes [Copie 24](#page-28-1) [Fax 24](#page-28-2) [Numérisation \(e-mail\) 25](#page-29-0) [Numérisation \(FTP\) 25](#page-29-1) [Numérisation \(Profil\) 24](#page-28-3)

#### **N**

numérisation [modes du panneau de](#page-28-4)  commandes 24 numérisation vers e-mail [création de destinataires](#page-38-1)  permanents 34 [de la numérisation vers e](#page-22-2)mail 18 [profil 18](#page-22-2) numérisation vers PC [configuration 16](#page-20-0) paramètres, [personnalisation 17](#page-21-1) [profil 15](#page-19-0)

## **O**

[option recto verso,](#page-11-4)  configuration 7

#### **P**

panneau de commandes [ajout de modes de](#page-28-4)  numérisation 24 [pavé numérique 21](#page-25-2) [suivi des tâches 38](#page-42-3) [paramètres usine, restauration](#page-31-1)  des paramètres de copie 27

#### **R**

résolution des problèmes [aucun témoin recto verso](#page-11-6)  n'est allumé 7 [bourrage papier 60](#page-64-1) [bruit anormal de l'unité de](#page-64-2) 

[numérisation 60](#page-64-2) [chargement de plusieurs](#page-64-3)  pages 60 [copie 43](#page-47-2) [envoi de fax 46](#page-50-3) [papier de travers 60](#page-64-4) [réception de fax 47](#page-51-1)

#### **S**

sélection [contenu de la copie 6](#page-10-7) [copie, support 9](#page-13-1) [serveur d'impression 15,](#page-19-1) [28](#page-32-1) [serveur d'impression MarkNet](#page-19-1)  [15,](#page-19-1) [28](#page-32-1) [suivi des tâches 38](#page-42-3)

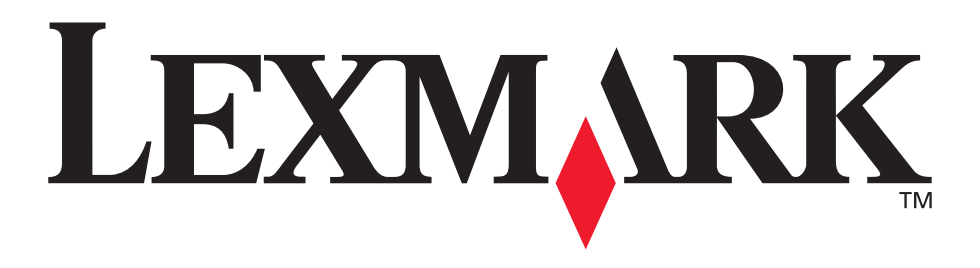

Lexmark et Lexmark avec le logo du diamant sont des marques de Lexmark International, Inc., déposées aux Etats-Unis et/ou dans d'autres pays. © 2002 Lexmark International, Inc. 740 West New Circle Road Lexington, Kentucky 40550, Etats-Unis

**[www.lexmark.com](http://www.lexmark.com)**